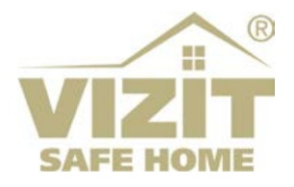

# **GSM МОДУЛЬ VSM-792**

# **ИНСТРУКЦИЯ ПО ЭКСПЛУАТАЦИИ**

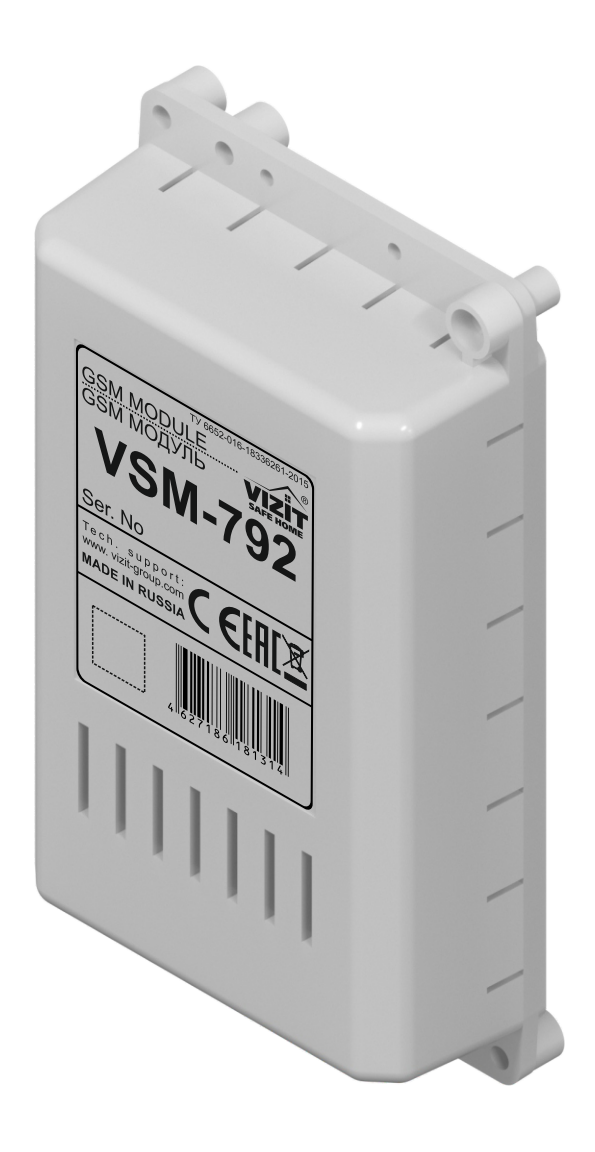

# **ОГЛАВЛЕНИЕ**

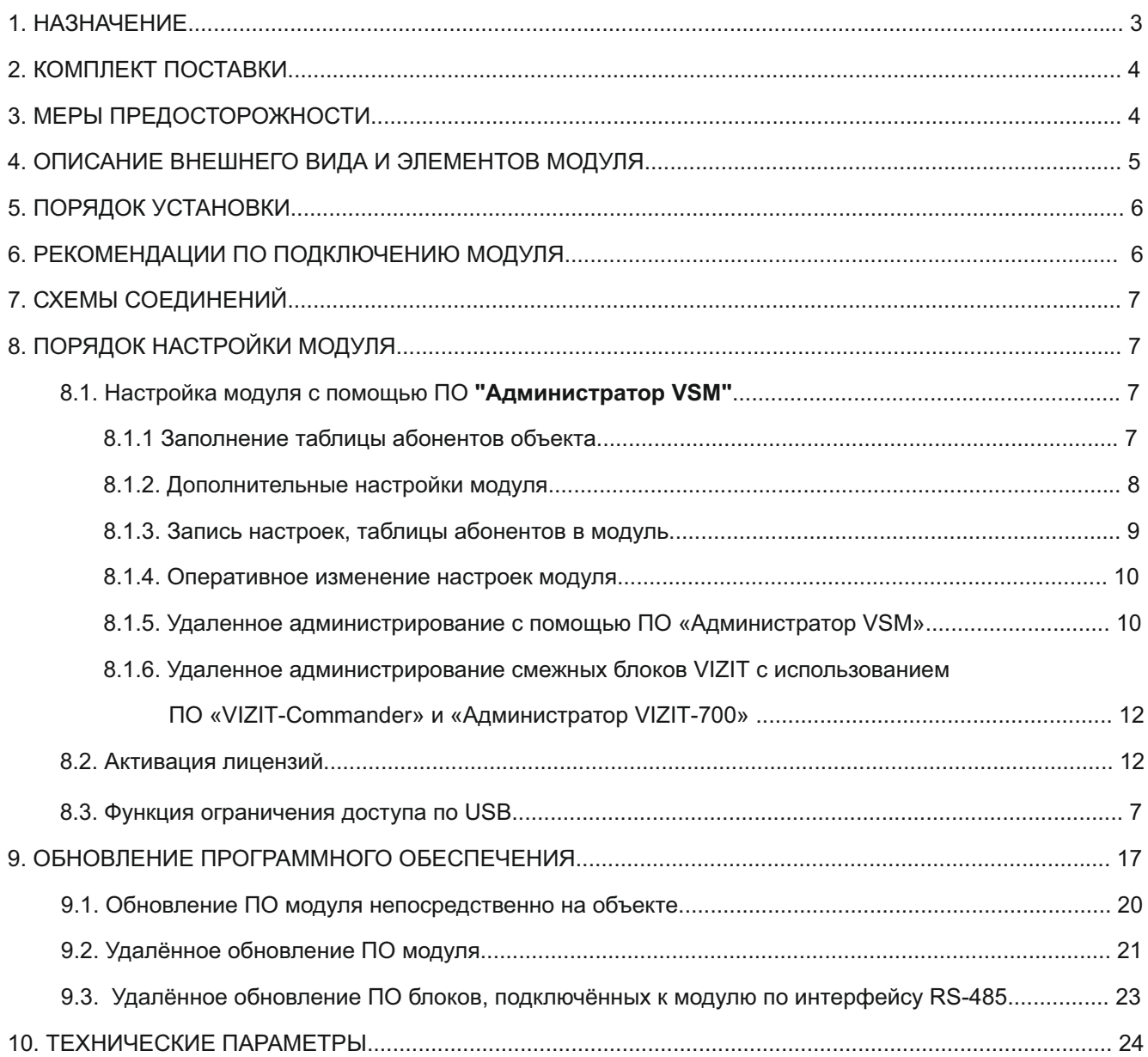

l,

## **1. НАЗНАЧЕНИЕ**

**GSM модуль VSM-792** (в дальнейшем – модуль) предназначен для использования в составе домофонов или видеодомофонов VIZIT, совместно с блоками управления БУД-485М(-485Р,-585,-730), КТМ685(685Р,608Р), блоками вызова серии 700, блоками коммутации БК-502.

Модуль используется:

- для дублирования вызова с домофона на мобильный телефон абонента;
- для удалённого обновления программного обеспечения блоков БУД-485М, КТМ685(685Р,608Р), БВД серии 700, БУД-730, БК-502;
- для удалённого администрирования настроек, базы ключей и индивидуальных кодов перечисленных выше блоков через Интернет.

Удалённое администрирование указанных блоков (требуется приобретение лицензии) осуществляется с автоматизированного рабочего места (АРМ, сервера управления), состоящего из компьютера под управлением операционной системы Windows и установленного на этом компьютере программного обеспечения (в дальнейшем – ПО) **«VIZIT-Commander»** и ПО **«Администратор VIZIT-700»**.

**Внимание!** Модуль подключается к GSM (GPRS, 2G) сети мобильного оператора в случае установки в него действующих SIM-карт этого оператора. При установке 2х SIM-карт обеспечивается одновременный вызов двух телефонов абонентов вызываемой квартиры.

Удаленное администрирование выполняется по сети мобильного интернета **2G.**

Начальная настройка VSM-792 выполняется программой **«Администратор VSM»** при подключении к компьютеру. Изменение настроек можно выполнять удаленно, программой **«Администратор VSM» (**для удаленного администрирования требуется приобретение лицензии).

Для соединения модуля с блоками управления используется интерфейс RS-485.

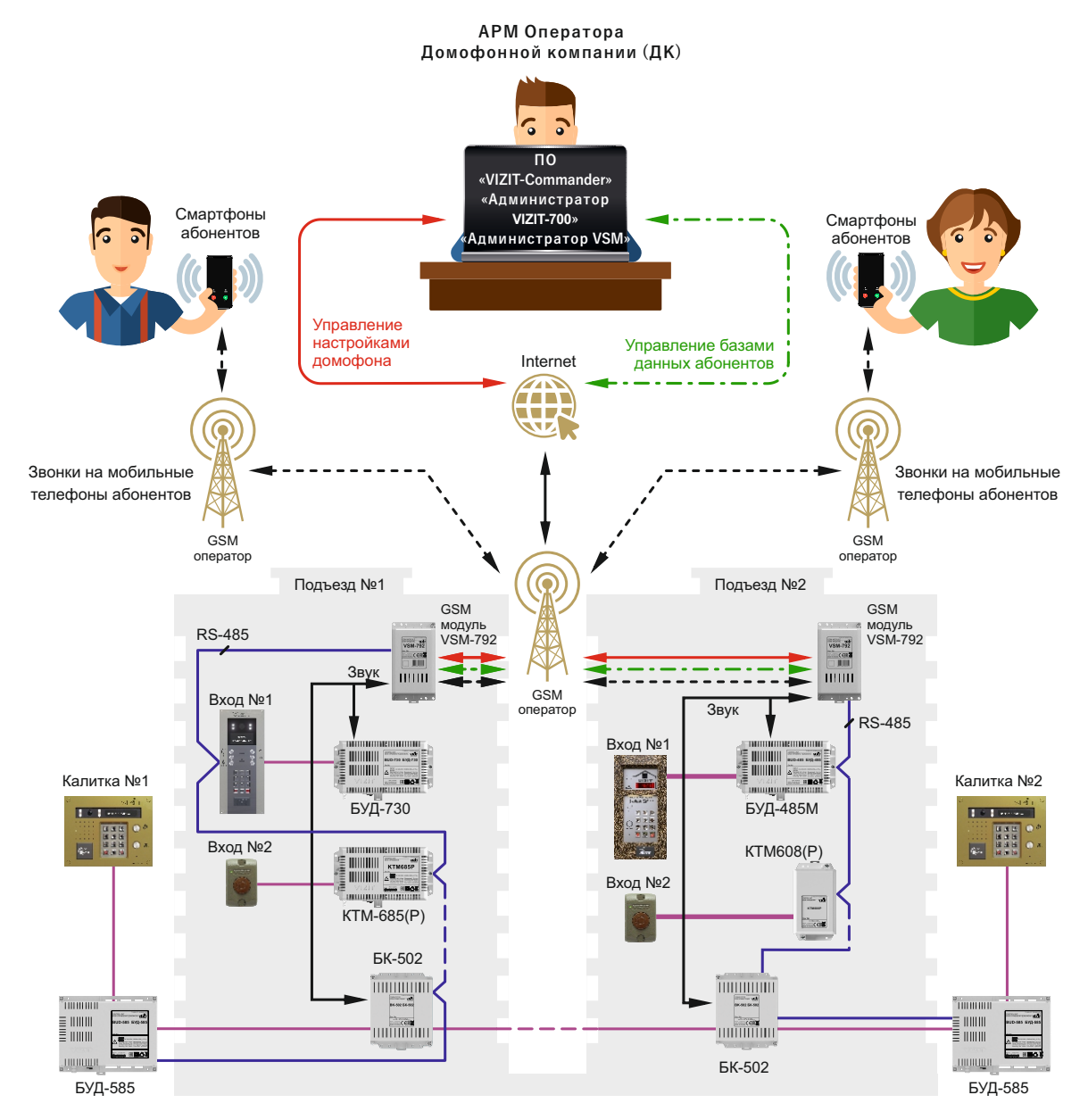

#### **Пример функциональной схемы организации вызова мобильных телефонов абонентов и удалённого администрирования системы**

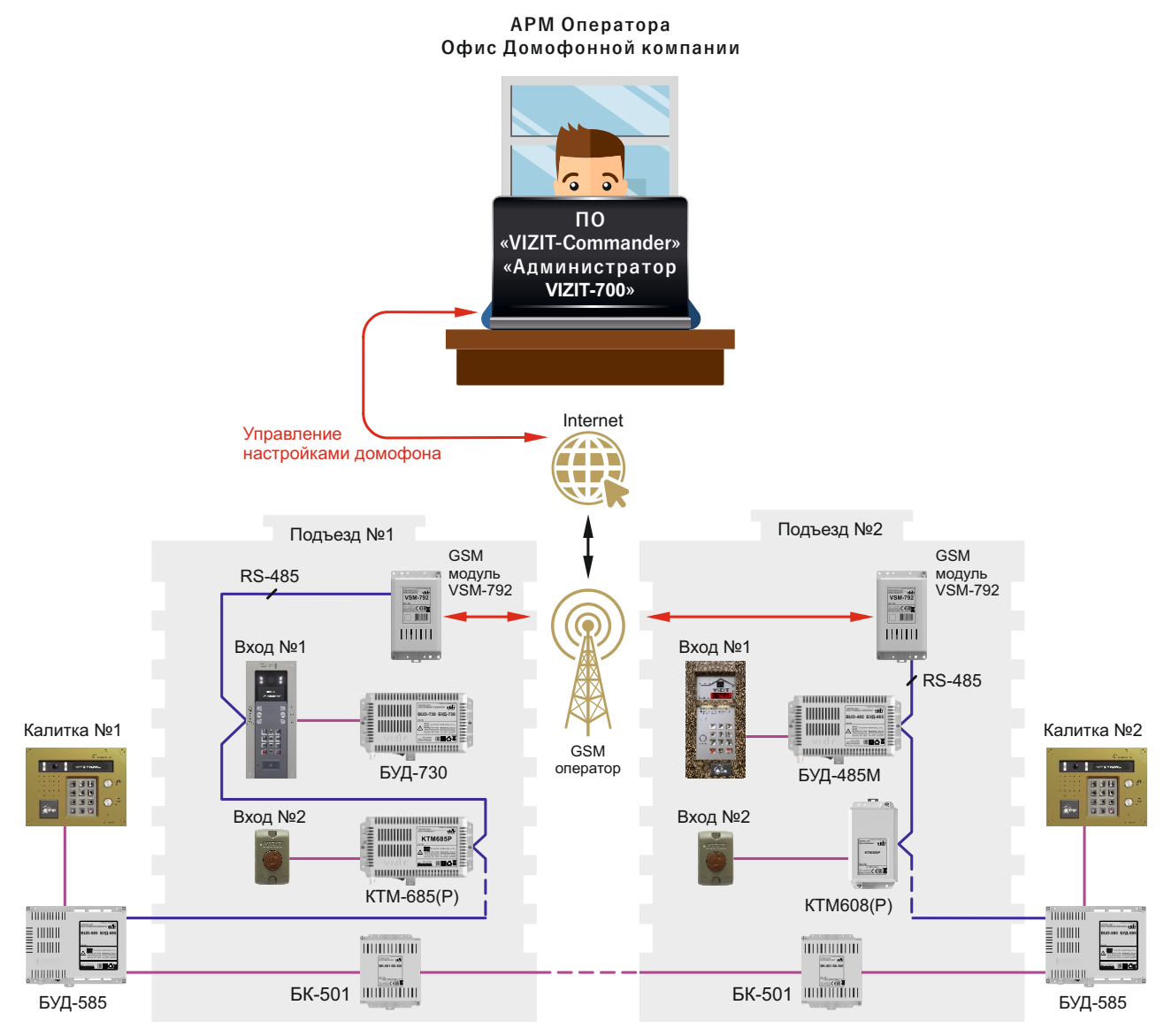

# **Пример функциональной схемы организации удалённого администрирования**

# **2. КОМПЛЕКТ ПОСТАВКИ**

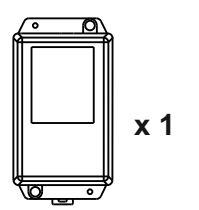

GSM модуль **VSM-792** Антенна GSM Паспорт

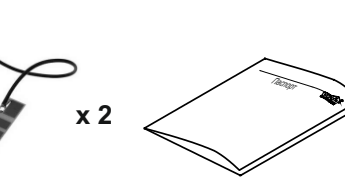

Антенна GSM

Кабель для подключения к блоку управления БУД-485М(МР)

**x 2**

# **3. МЕРЫ ПРЕДОСТОРОЖНОСТИ**

**x 1**

Модуль удовлетворяет всем требованиям безопасности. Не допускайте попадания на корпус жидких, химически активных веществ.

## **Запрещается:**

- **производить монтажные и ремонтные работы при включенном питании;**
- **производить ремонт вне специализированных сервисных организаций.**

# **4. ОПИСАНИЕ ВНЕШНЕГО ВИДА И ЭЛЕМЕНТОВ МОДУЛЯ**

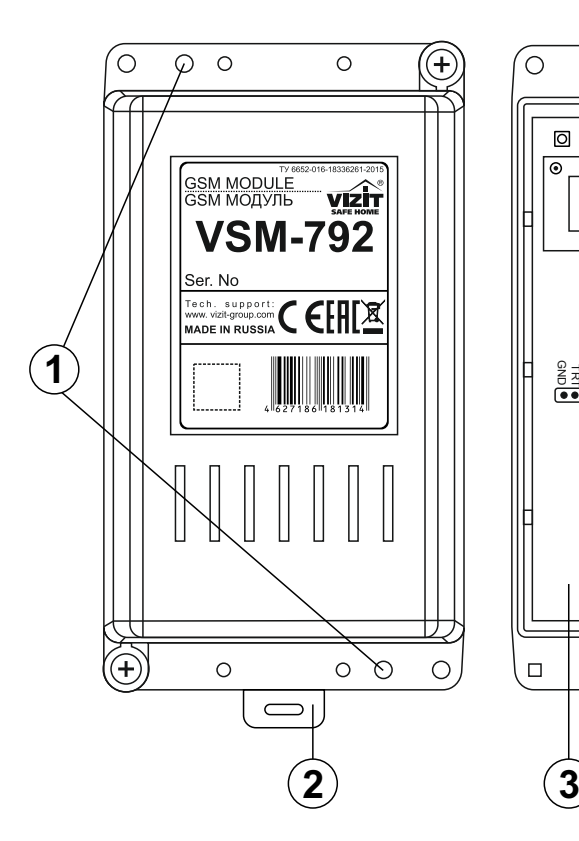

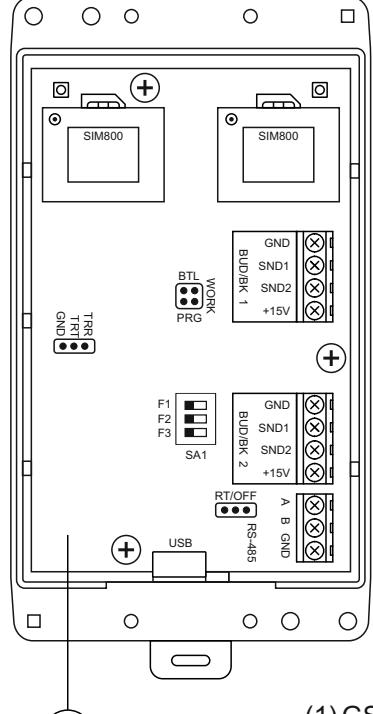

#### **Модуль со снятой верхней крышкой**

- (1)Отверстия для крепления на стену
- (2) Кронштейн для крепления на DINрейку
- (3) Печатная плата модуля

- (1) GSM субмодули №1 и №2
- (2) Гнездо подключения GSM антенны
- (3) SIM-карты мобильного оператора (формат "mini").
- (4) Светодиоды индикации режима работы GSM субмодулей
- (5) Перемычка **WORK/BTL/PRG**. Должна быть установлена в положение **BTL** при обновлении программного обеспечения модуля непосредственно на объекте (см. раздел ОБНОВЛЕНИЕ ПРОГРАММНОГО ОБЕСПЕЧЕНИЯ).

В рабочем режиме и при удаленном обновлении перемычка быть установлена в положение **WORK.**

- (6) Вилка **UART** (резерв)
- (7) DIP-переключатель режимов (используется при тестировании)
- (8) Клеммы для подключения цепей питания и звука между блоком управления и модулем. Для подключения к блокам управления или коммутации используются кабели из комплекта поставки модуля. Соответствие цепей указано в схемах соединений, приведенных в разделах **СХЕМЫ СОЕДИНЕНИЙ** инструкций по эксплуатации соответствующих блоков.
- (9) Перемычка **RT/OFF**. Предназначена для согласования волнового сопротивления линии интерфейса RS-485. Устанавливается в положение **RT,** если модуль является крайним устройством в цепи интерфейса RS-485.
- (10) Клеммы для подключения к линии интерфейса RS-485. Соединяются с обноименными клеммами блока управления БУД-485М(Р).
- (11) Гнездо (microUSB) подключения к компьютеру для начальной инициализации, обновления прошивки.

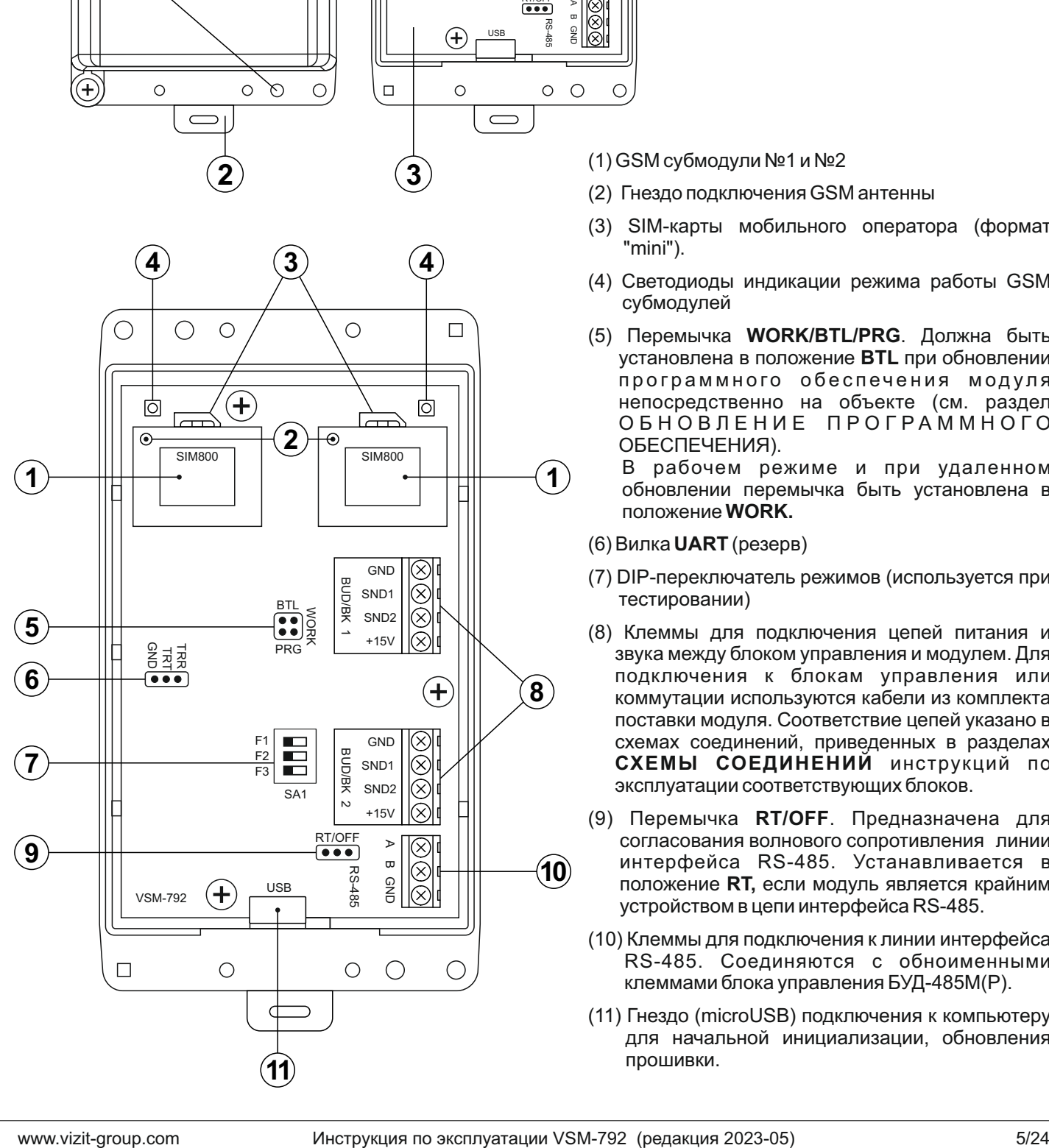

## **5. ПОРЯДОК УСТАНОВКИ**

Модуль следует устанавливать в отапливаемом помещении, в месте обеспечивающем доступ воздуха для естественной вентиляции. При установке в местах общего пользования рекомендуется использовать монтажные боксы VIZIT.

В этом случае (для обеспечения GSM связи) монтажный бокс необходимо доработать - установить внешние антенны (для GPRS GSM модуля, в комплект поставки не входят, приобретаются отдельно) и подключить их к антенным гнездам GSM субмодулей вместо внутренних антенн.

При использовании герметичных монтажных боксов возможна установка модуля вне помещения под навесом.

Конструкция модуля предусматривает его установку на DIN-рейку и на стену.

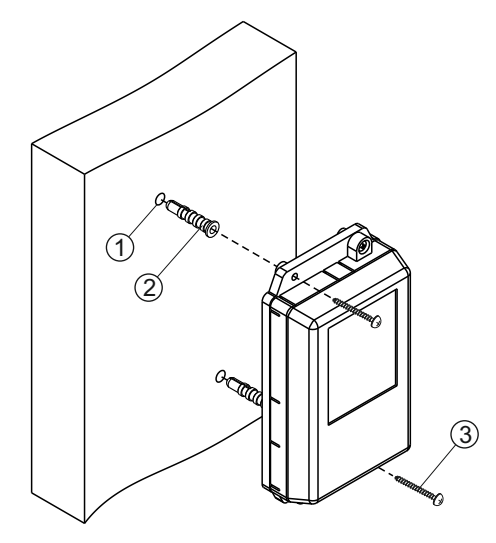

- Просверлите в стене два отверстия (1) диаметром 6 мм и глубиной 30 мм.
- Вставьте дюбели 6х30 (2) в отверстия.
- Закрепите модуль на стене двумя шурупами 3.5х25 (3).

Дюбели и шурупы не входят в комплект принадлежностей

Рисунок 1 - **Установка модуля на стену**

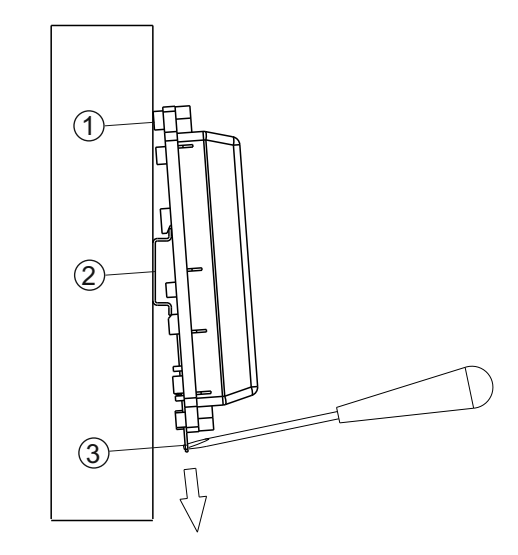

- (1) Бобышки на основании корпуса модуля
- (2) DIN-рейка шириной 35 мм и толщиной 1-2 мм
- (3) Пластина для фиксации на DIN-рейку

Рисунок 2 - **Установка модуля на DIN-рейку**

# **6. РЕКОМЕНДАЦИИ ПО ПОДКЛЮЧЕНИЮ МОДУЛЯ**

#### **Рекомендации по подключению к мобильной сети оператора.**

При выборе оператора мобильной сети, пакета GSM услуг для использования в модуле VSM-792 необходимо учитывать следующее:

1. Сеть оператора должна поддерживать работу в стандарте мобильной связи 2G (оператор ТЕЛЕ 2 не поддерживает стандарт 2G в Москве и Московской области).

2. Для полноценной работы модуля необходимо использовать 2 SIM-карты оператора (для 2х субмодулей). В этом случае реализуется одновременный вызов двух мобильных телефонов и стационарное устройство абонента. При использовании одной SIM-карты обеспечивается вызов одного мобильного телефона и стационарного устройства абонента.

3. Модуль обеспечивает подключение до 4х мобильных телефонов абонента, которые вызываются попарно.

4. Вызов первой пары мобильных телефонов выполняется в течение 25 секунд. При отсутствии ответа, вызов первой пары телефонов прекращается и формируется вызов 2й пары телефонов. Вызов стационарного абонентского устройства продолжается.

5. В случае, если мобильный телефон абонента выключен, находится вне зоны покрытия сети или абонент отклоняет вызов, оператор формирует соответствующее сообщение, которое слышит посетитель. Модуль блокирует вызов этого телефона на 2 минуты, и при повторном наборе посетителем (в течение этого времени) тойже квартиры, вызов на этот телефон не выполняется.

**Примечание.** Сеть оператора BEELINE имеет особенности работы автоответчика. Когда телефон абонента выключен или вызов отклонен - голосовое сообщение автоответчика в блоке вызова не воспроизводится.

6. При использовании в модуле одной SIM-карты, последняя должна устанавливаться в субмодуль №1.

## **Рекомендации по подключению к линии интерфейса RS-485.**

**ВНИМАНИЕ!** Цепи **A**, **B** и **GND** выполняются кабелем "**витая пара пятой категории"**. Провода цепей **A** и **B** должны находиться в одной паре. Цепь **GND** выполняется либо другой парой, либо экраном кабеля (при его наличии). **Не допускается ветвлений в линии интерфейса RS-485.** Устройства должны соединяться витой парой последовательно друг за другом.

## **7. СХЕМЫ СОЕДИНЕНИЙ**

Примеры схем соединений приведены в инструкциях по эксплуатации блоков, с которыми соединяется модуль. Подключение цепей питания и звука, линии RS-485 выполняются согласно схемам, приведенным для модуля VEM-701.

# **8. ПОРЯДОК НАСТРОЙКИ МОДУЛЯ**

#### **Внимание! Настройку доступа и параметров модуля должен выполнять квалифицированный специалист.**

Начальная настройка модуля VSM-792 осуществляется с помощью программного обеспечения **VSM-Administrator**. Сначала нужно **подготовить** и **сохранить в файле** «дамп памяти» объекта, затем (подключив модуль к компьютеру) **записать созданный файл** дампа в память модуля.

## **8.1. Настройка модуля с помощью ПО VSM-Administrator**

**8.1.1. Заполните таблицу абонентов объекта**, для которого готовится данный модуль.

8.1.1.1. Запустите программу VSM-Admin. **Закройте** открывшееся окно «Настройка параметров связи» - на данном этапе данная настройка не требуется.

8.1.1.2. Во вкладке «Файл», выберите пункт «Создать»:

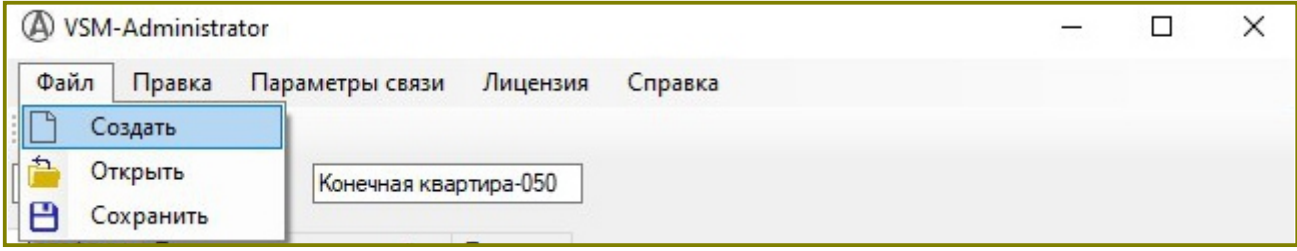

8.1.1.2. В окнах «Начальная квартира» и «Конечная квартира» задайте номера первой и последней квартиры в подъезде:

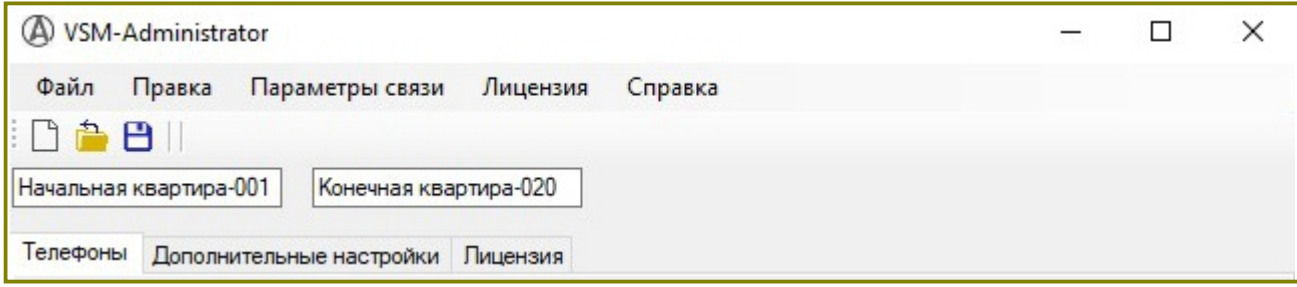

В рабочем окне будет выведена таблица квартир заданного диапазона номеров.

8.1.1.3. Во вкладке «Правка», выберите пункт «Изменить адрес объекта». Во всплывающем окне введите адрес объекта, где будет установлен данный VSM-792. Нажмите кнопку Оk:

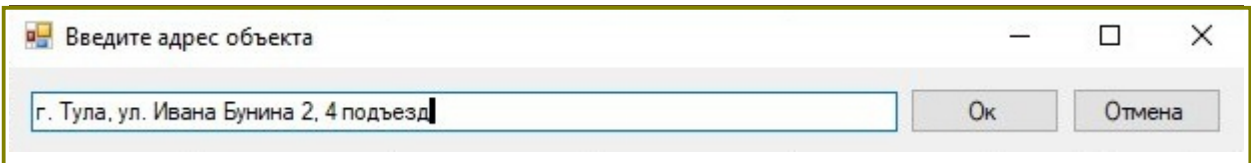

8.1.1.4. В таблице программы, для необходимых квартир, в соответствующих столбцах **введите номера телефонов** (10 цифр, без кода страны, например, 9166934567).

8.1.1.5. В одной квартире может использоваться до 4 телефонных номеров. Номера могут записываться с пропусками, например №1, №3 и №4. В этом случае пустая ячейка (№2 для данного примера) при вызове пропускается.

Если планируется использование 2х SIM-карт – в течении **первых 25 секунд** будет выполняться вызов по первым двум имеющимся в списке номерам для данной квартиры. При отсутствии ответа через 25 секунд будет сформирован вызов на последующие номера телефонов. На стационарное абонентское устройство этой квартиры вызов подается в течении всего времени вызова.

При использовании одной SIM-карты (должна быть установлена в субмодуль 1), то первые 25 секунд вызов будет осуществляться на первый номер телефона в списке вызываемой квартиры. При отсутствии ответа, через 25 секунд будет сформирован вызов на следующий номер телефона в списке.

#### Данный момент необходимо **учитывать при заполнении таблицы** телефонов квартир:

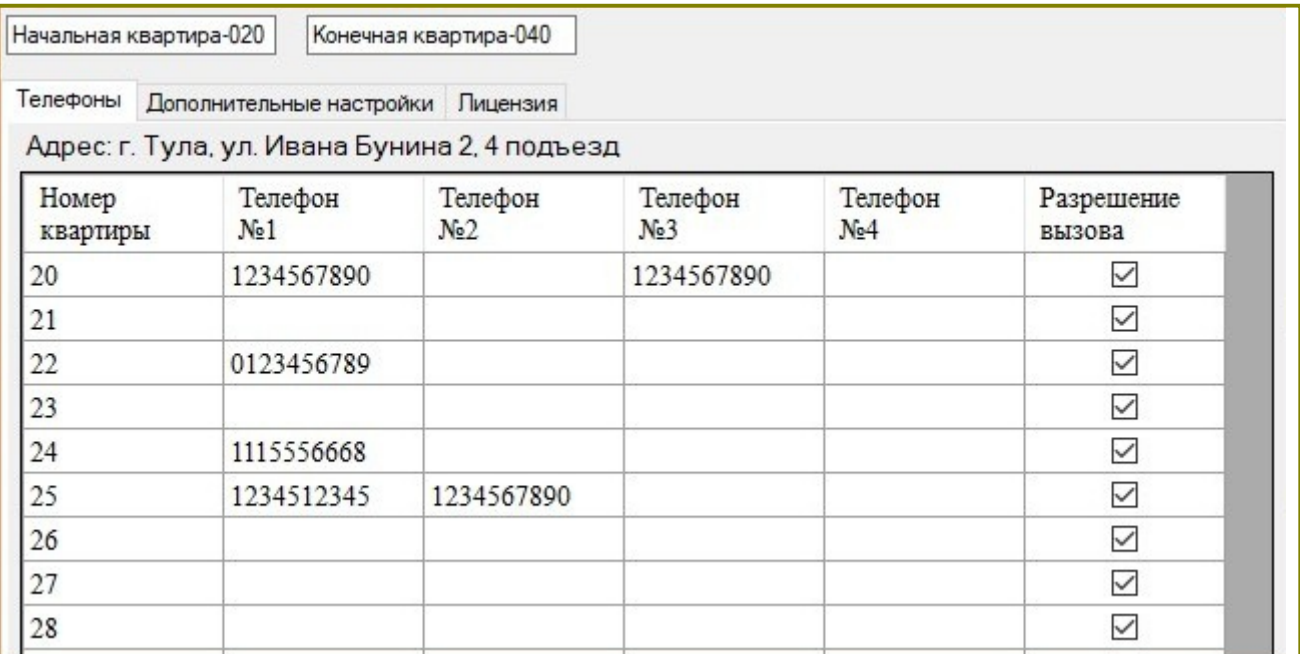

**8.1.2**. Откройте закладку **«Дополнительные настройки»** и измените необходимые:

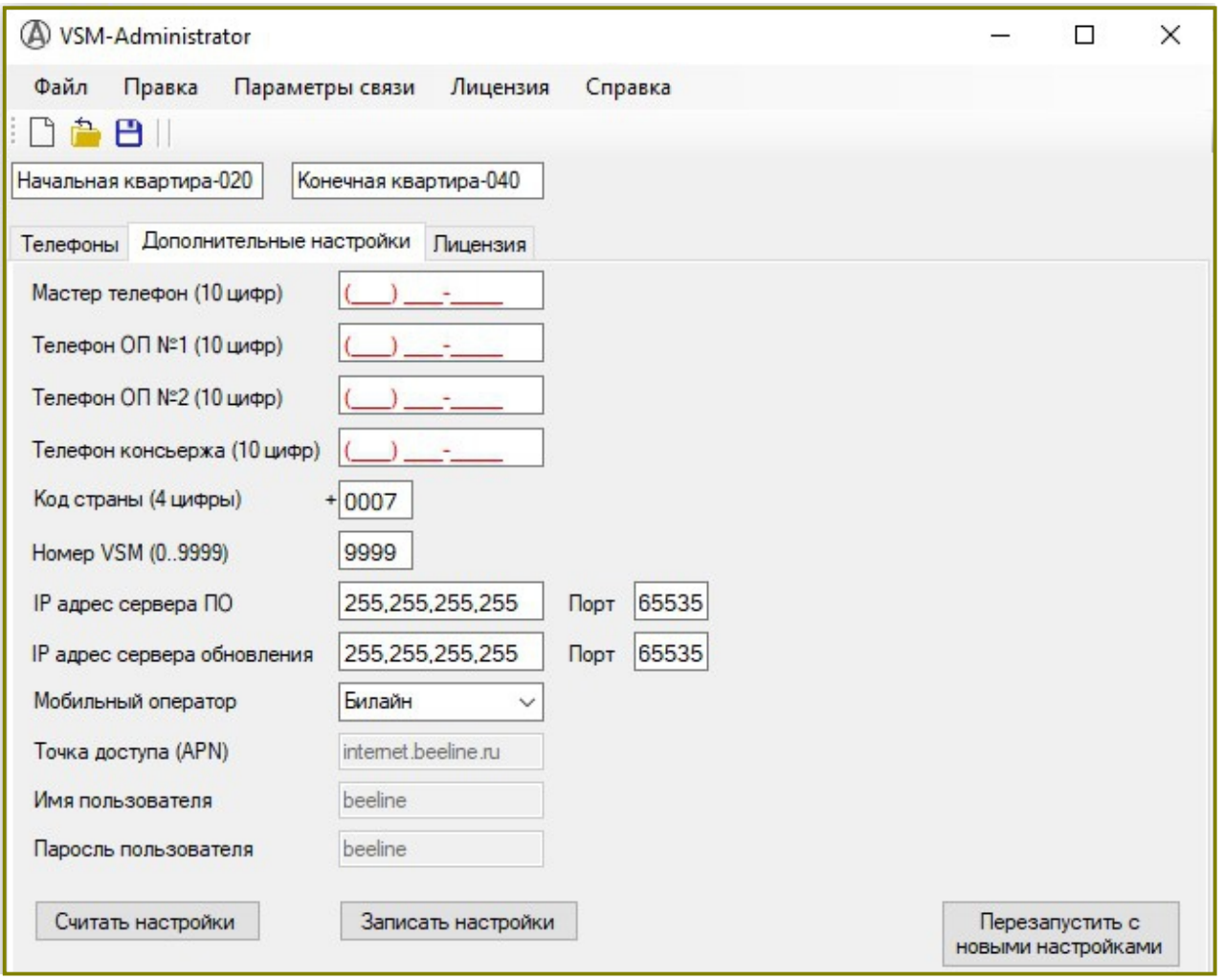

8.1.2.1. Если нет необходимости управлять модулем удаленно, то в закладке «Дополнительные настройки» необходимо указать только **код страны.**

8.1.2.2. **Мастер-телефон** применяется для возможности включения/выключения режима удаленного администрирования (для удаленной работы ПО «Администратор VSM», «VIZIT-Commander», «Администратор VIZIT-700») и режима удаленного обновления прошивок (для работы ПО «VSM Update»). При этом в модуле включается/выключается мобильный интернет для SIM-карты 1. Включение/выключение режимов выполняются следующим образом:

- с «мастер-телефона» выполняется набор номера SIM-карты 1 модуля. При совпадении номера вызывающего телефона с записанным в модуле номером «мастер-телефона» - модуль имитирует снятие трубки;

- нажатие на «мастер-телефоне» комбинации кнопок **1 #** инициирует включение модулем мобильного интернета и и работу с ПО «Администратор VSM» (режим удаленного администрирования VSM). Для выключения этого режима (и выключения мобильного интернета) на мастер-телефоне набирается комбинация кнопок **0 #** (после звонка на номер SIM-карты 1 модуля). После набора требуемой комбинации кнопок модуль формирует тональный сигнал и сбрасывает соединение с мастер-телефоном;

- нажатие на «мастер-телефоне» комбинации кнопок **2 #** инициирует включение модулем мобильного интернета и периодическое обращение по IP адресу «сервера обновления» (режим удаленного обновления прошивок). Выключение данного режима происходит автоматически через 8 минут отсутствия пакетов обновления прошивки или набором комбинации кнопок **0 #**(после звонка на номер SIM-карты №1 модуля).

- нажатие на «мастер-телефоне» комбинации кнопок **3 #** инициирует включение модулем мобильного интернета и работу с ПО «VIZIT-Commander», «Администратор VIZIT-700». Для выключения этого режима (и выключения мобильного интернета) на мастер-телефоне набирается комбинация кнопок **0 #** (после звонка на номер SIM-карты 1 модуля). После набора требуемой комбинации кнопок модуль формирует тональный сигнал и сбрасывает соединение с мастер-телефоном.

**Внимание!** Подключение модуля к интернету для удаленного администрирования VSM (команда 1 # ) не выполняется без активирования лицензии «Более 6 квартир, ПО Администратор VSM». Подключение модуля к интернету для работы с ПО «VIZIT-Commander», «Администратор VIZIT-700» (команда 3 # ) не выполняется без активирования лицензии «ПО «VIZIT-Commander» и ПО «Администратор VIZIT-700».

8.1.2.3. **Номера телефонов** обслуживающего персонала (Телефон ОП №1,2), телефона консьержа являются **резервными** и на настоящий момент не используются.

8.1.2.4. **Код страны (4 цифры)** – поле для ввода кода страны мобильных номеров абонентов.

8.1.2.5. **Номер VSM** – данная настройка позволяет с одного компьютера удаленного управления администрировать несколько разных VSM.

8.1.2.6. **IP адрес сервера ПО** - данная настройка устанавливает параметры подключения к серверу управления – компьютера, с установленным ПО «Администратор VSM», «VIZIT-Commander» или «Администратор VIZIT-700» и предназначенный для удалённого администрирования настроек VSM-792, настроек, баз ключей и индивидуальных кодов блоков управления, блоков вызова, контроллеров КТМ (подключенных к модулю по линии RS-485). Компьютер должен иметь **публичный статический IP-адрес** для подключения к сети Интернет.

- В поле **IPадрес сервера ПО** введите **публичный статический IP-адрес**сервера управления.

- В поле **Порт** введите номер сетевого порта, обеспечивающего соединение модуля с сервером управления.

8.1.2.7. **IP адрес сервера обновления** - данная настройка устанавливает параметры подключения к серверу обновления ПО - компьютер с установленным ПО **«VSM Update»**, предназначенный для удалённого обновления программного обеспечения модулей и подключённых к ним блоков. Компьютер должен иметь **публичный статический IP-адрес** для подключения к сети Интернет.

-В поле **IPадрес сервера обновления** введите **публичный статический IP-адрес**сервера обновления. -В поле **Порт** введите номер сетевого порта, обеспечивающего соединение модуля с сервером обновления.

8.1.2.8. **Мобильный оператор** – данная настройка устанавливает параметры подключения к мобильному интернету (**2G!**). Для российских операторов **Билайн, Мегафон, МТС, Теле2** есть предустановки этих параметров. Если используется SIM-карта другого оператора, надо выбрать закладку **Другой** и заполнить поля **Точка доступа (APN)**, **Имя пользователя**, **Пароль пользователя**.

8.1.2.9. **Сохраните** в файле подготовленную для объекта информацию (дамп памяти для модуля). Во вкладке «Файл», выберите пункт «Сохранить». Высветится диалоговое окно, в котором необходимо указать название файла и место его хранения на жестком диске компьютера.

## **8.1.3**. **Запись настроек, таблицы абонентов** в модуль VSM-792.

8.2.3.1 Установите перемычку BTL/WORK/PRG модуля VSM-792 **в положение PRG**. Подключите модуль к персональному компьютеру с помощью кабеля «MicroUSB-USB». Контролируйте свечение 1 и 2 светодиодов модуля.

8.1.3.2. При подключении модуля к компьютеру USB кабелем, установятся стандартные драйвера. По итогу **в диспетчере устройств**, во вкладке «Порты (COM и LPT)», должен появиться виртуальный COM порт:

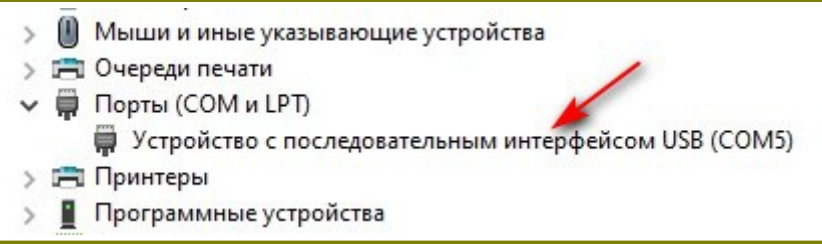

8.1.3.3. Запустите программу VSM-Admin. В открывшемся окне «Настройка параметров связи» выберите режим «USB» и соответствующий порядковый номер порта и нажать кнопку «ok»:

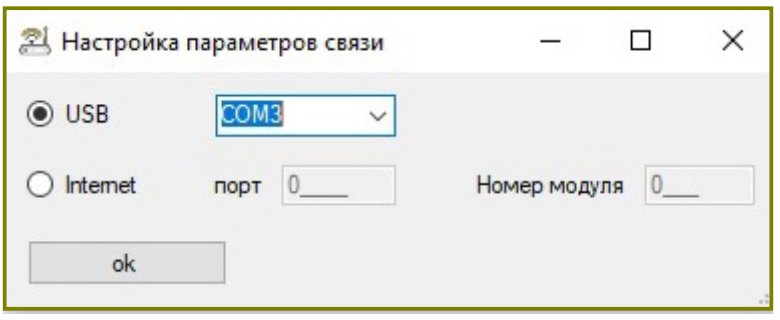

8.1.3.4. Во вкладке «Правка» **выберите пункт** «Записать дамп памяти» и подтвердите планируемую процедуру нажатием кнопки «Да».

В появившемся окне выберите ранее созданный файл с дампом памяти требуемого объекта. После этого начнется запись файла в модуль, что отображается полосой «индикатора выполнения» внизу окна программы.

8.1.3.5. По окончании процесса записи высветится всплывающее окно «Запись завершена!».

8.1.3.6. Отсоедините модуль от компьютера, установите перемычку BTL/WORK/PRG в положение WORK.

#### **8.1.4**. **Оперативное изменение настроек**модуля.

8.1.4.1. Если требуется изменить только «Дополнительные настройки» модуля (мастер-телефон, адреса серверов, мобильного оператора, его параметры), **не затрагивая таблицы абонентов**, нет необходимости записи всего дампа памяти.

8.1.4.2. В этом случае, после подключения модуля к компьютеру (перемычка BTL/WORK/PRG **в положении PRG**), и запуска программы «VSM-Admin», в закладке «Дополнительные настройки» нажмите кнопку «Считать настройки».

8.1.4.3. Настройки, считанные из модуля, будут выведены в соответствующих окошках настроек.

8.1.4.4. Измените требуемые настройки учитывая информацию, изложенную в п. 8.1.2.

8.1.4.5. Для сохранения **сделанных изменений в памяти модуля** нажмите кнопку «Записать настройки».

## **8.1.5**. **Удаленное администрирование с помощью ПО «Администратор VSM»**

8.1.5.1. Для реализации удаленного администрирования модулей VSM-792 подключение компьютера АРМ оператора к Интернету должно выполняться с использованием **статического публичного IPадреса**, выделенного провайдером. При этом необходимо:

-выполнить переадресацию (перенаправление) портов с внешнего адреса маршрутизатора на назначенный в ПО «Администратор VSM» порт;

- в правилах переадресации выбрать протоколы TCPи UDP.

8.1.5.2. Предварительно в модуле VSM-792 должна быть выполнена настройка параметров «сервера ПО» (см. п. 8.1.2.6 «Дополнительные настройки»).

8.1.5.3. В модуле, настройки которого планируется изменить, нужно дистанционно включить мобильный интернет и режим удалённого администрирования VSM:

- с «мастер-телефона» наберите номер SIM-карты 1 нужного модуля. При совпадении номера вызывающего телефона с записанным в модуле номером «мастер-телефона» - модуль имитирует снятие трубки;

- нажмите на «мастер-телефоне» комбинацию кнопок **1 #** для включения модулем мобильного интернета и периодическое обращение по IPадресу «сервера ПО» (режим удаленного администрирования).

Для выключения этого режима (и выключения мобильного интернета) на мастер-телефоне набирается комбинация кнопок **0 #** (после звонка на номер SIM-карты 1 модуля). После набора требуемой комбинации кнопок модуль формирует тональный сигнал и сбрасывает соединение с мастер-телефоном.

8.1.5.4. Запустите программу VSM-Admin. В открывшемся окне «Настройка параметров связи» выберите режим «Internet», соответствующий номер порта (см. п. 8.1.5.1), номер планируемого к администрированию модуля (например, 20) и нажать кнопку «ok»:

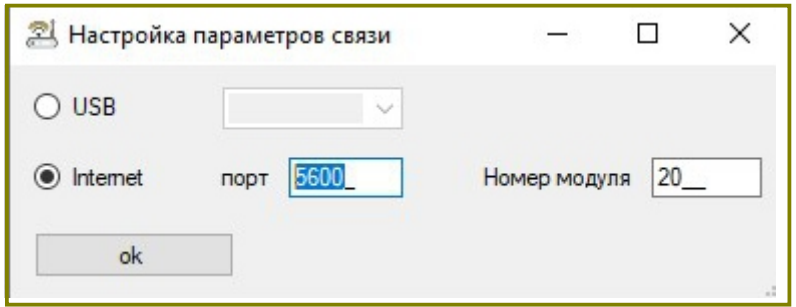

Программа начинает поиск выбранного модуля - «идет поиск VSM №20», который в это время периодически обращается по заданному в его настройках адресу «сервера ПО» (удаленного администрирования).

8.1.5.5. После установления соединения с требуемым модулем возможно его удаленное администрирование:

- чтение/изменение/запись дампа памяти модуля;
- чтение/ изменение/запись настроек модуля;

- чтение/ изменение/запись номеров мобильных телефонов отдельных квартир модуля;

- **разрешение/запрет вызова**мобильных телефонов отдельных квартир;

- **разрешение/запрет вызова**определенного мобильного телефона квартиры.

#### 8.1.5.6. **Разрешение/запрет вызова мобильных телефонов абонентов.**

Функции модуля VSM-792 позволяют оператору домофонной компании (используя ПО «Администратор VSM») удаленно выключить или включить вызов мобильных телефонов требуемой квартиры (снимая / ставя отметку в столбце «Разрешение вызова в квартиру» таблицы телефонов абонентов):

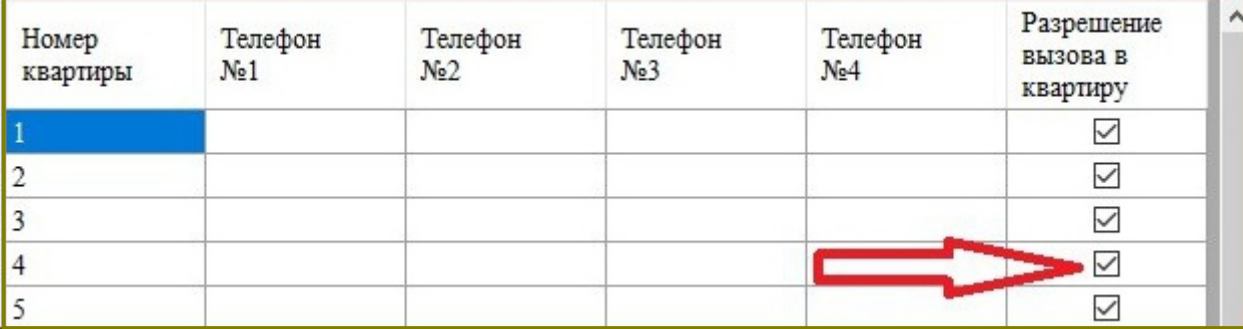

А также выключить/включить вызов конкретного телефона требуемой квартиры.

Выключение/включение вызова **конкретного телефона**выполняется следующим образом: 1) Наведите мышкой курсор на номер телефона и нажмите правую кнопку:

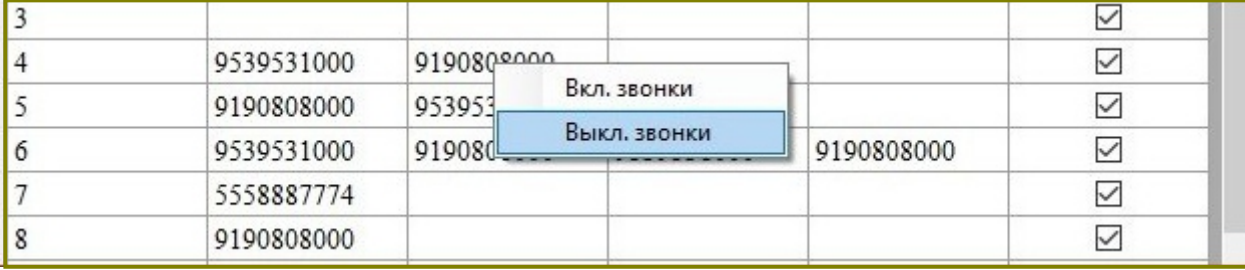

2) В выпадающем контекстном меню «Вкл. звонки / Выкл. звонки» выберите требуемый пункт. Выключенные из дозвона мобильные номера, в приложении отмечаются красным цветом:

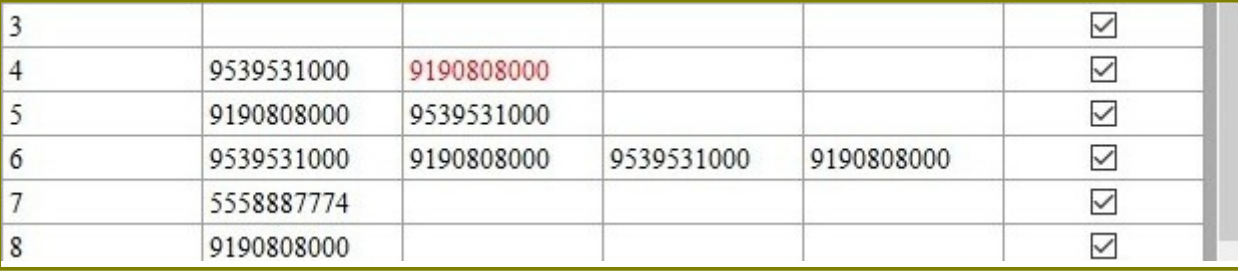

3) Сохраните изменение в устройстве: пункт меню «Правка – Записать квартиру(ы) в модуль».

#### 8.1.5.7. **Выключение/включение вызова своего телефона абонентом.**

В некоторых случаях у абонента может возникнуть необходимость выключить вызов его мобильного телефона (нахождение в роуминге и т.п.). Порядок действий в этом случае следующий:

1 - Абонент звонит на номер сим карты №1.

2 - После второго зуммера модуль принимает вызов (поднимает трубку), если номер абонента прописан в базе номеров телефонов модуля. Если номер не прописан в базе модуля, то VSM сбросит вызов.

3 - Абонент набирает комбинацию **1, 0, #.** Модуль подает звуковой сигнал и завершает звонок. Вызов на номер данного телефона абонента выключен.

Включение вызова абонентом выполняется аналогично, только в пункте **3** необходимо набрать комбинацию **1, 1, #.**

Если номер телефона абонента прописан в нескольких квартирах, вызов выключается/включается во всех квартирах одновременно.

8.1.5.8. По окончании администрирования заданного модуля закройте программу и выключите режим мобильного интернета в модуле – см. п. 8.1.5.3.

#### **8.1.6. Удаленное администрирование смежных блоков VIZIT с использованием ПО «VIZIT-Commander» и «Администратор VIZIT-700»**

Для реализации удаленного администрирования смежных блоков необходимо:

8.1.6.1. Подключив ПО «Администратор VSM» к модулю, через который будет происходить администрирование, считать и сохранить следующие значения: номер VSM, порт сервера ПО и пароль шифрования; убедиться, что лицензия «ПО "VIZIT-Commander" и ПО "Администратор VIZIT-700"» активирована (см. п. 8.2).

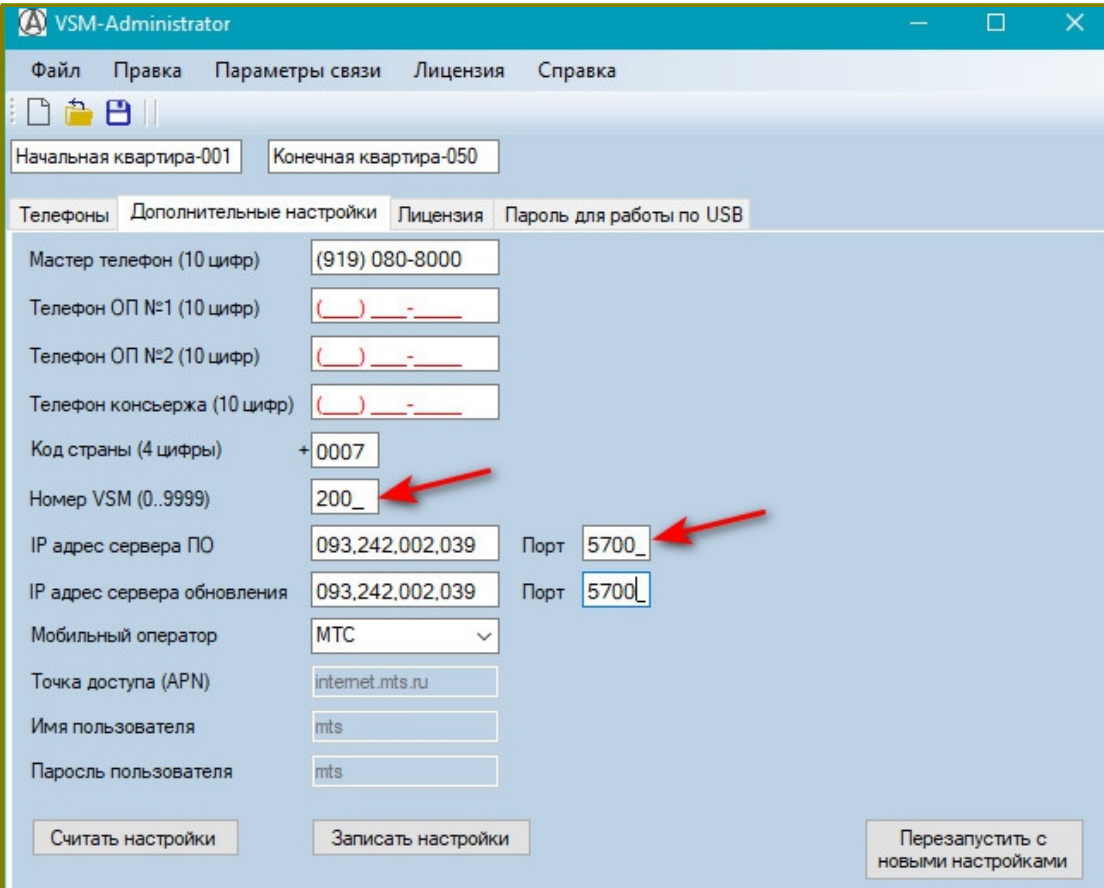

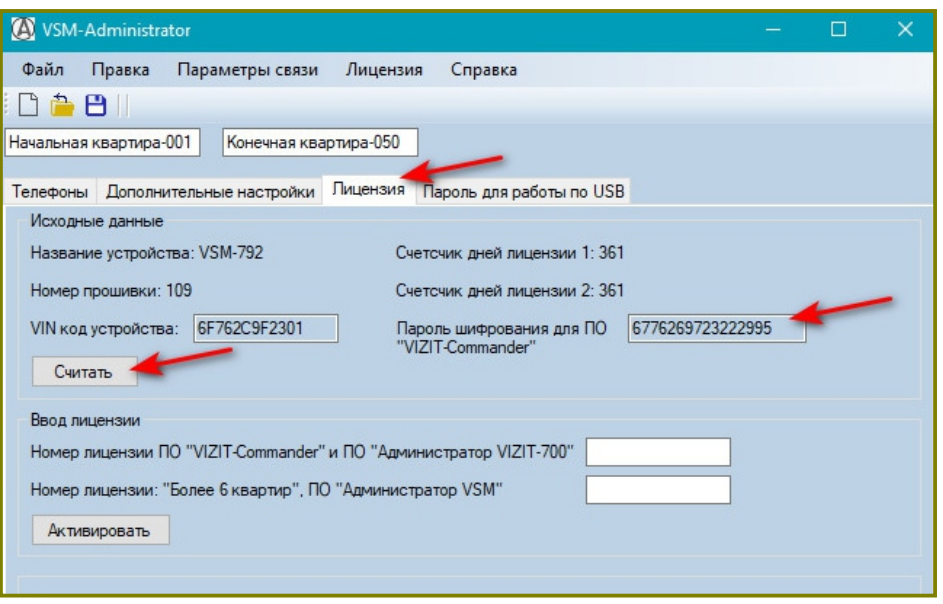

8.1.6.2. В маршрутизаторе подключения АРМ-оператора к сети Интернет выполнить переадресацию (перенаправление) портов с внешнего адреса маршрутизатора на назначенный в позиции «IP адрес сервера ПО» порт (в правилах переадресации выбрать протокол TCP).

В операционной системе АРМ-оператора отключить брандмауэр.

8.1.6.3. Перед началом администрирования, в требуемом модуле VSM необходимо дистанционно включить мобильный интернет и режимудалённогоадминистрирования смежных блоков:

- с «мастер-телефона» (см. п. 8.1.2.2) наберите номер SIM-карты 1 данного модуля. При совпадении номера вызывающего телефона с записанным в модуле номером «мастер-телефона» - модуль имитирует снятие трубки; - нажмите на «мастер-телефоне» комбинацию кнопок 3 # для включения модулем мобильного интернета и периодическоеобращениепоIPадресу«сервера ПО»(режимудаленногоадминистрирования смежных блоков).

8.1.6.4. В ПО «VIZIT-Commander» в окне «Порты (точки подключения)» вводятся параметры, записанные в модуль (см. п.8.1.6.1) и название подключения, а в параметрах опроса рекомендуется увеличить значение «Таймер ожидания ответа устройства (мс)» до 3000.

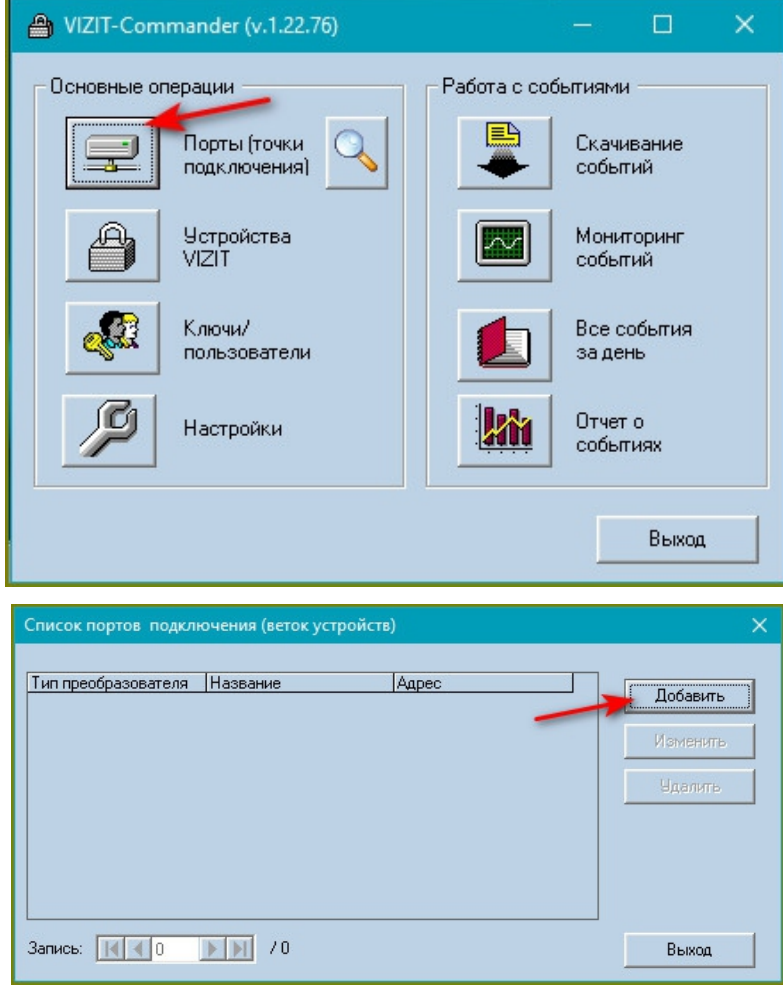

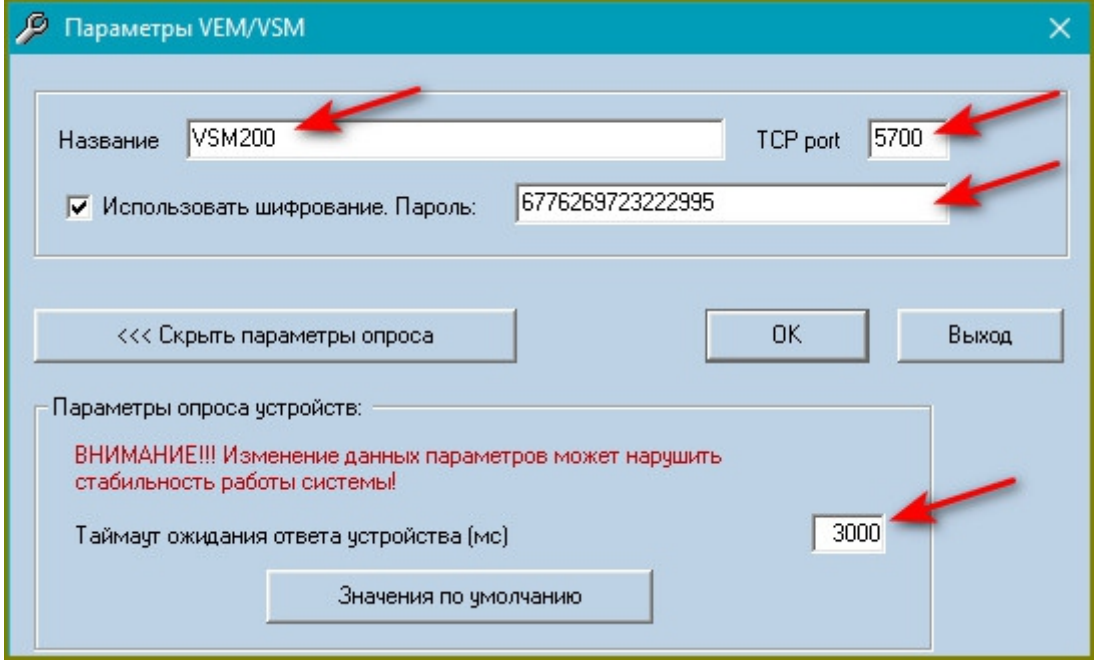

После окончания ввода нажмите «ОК» и в предыдущем окне «Список портов подключения (веток устройств)» отобразится новая запись. Нажмите «Выход».

В течении 30 секунд модуль должен подключиться, в чём следует убедиться, нажав на пиктограмму поиска:

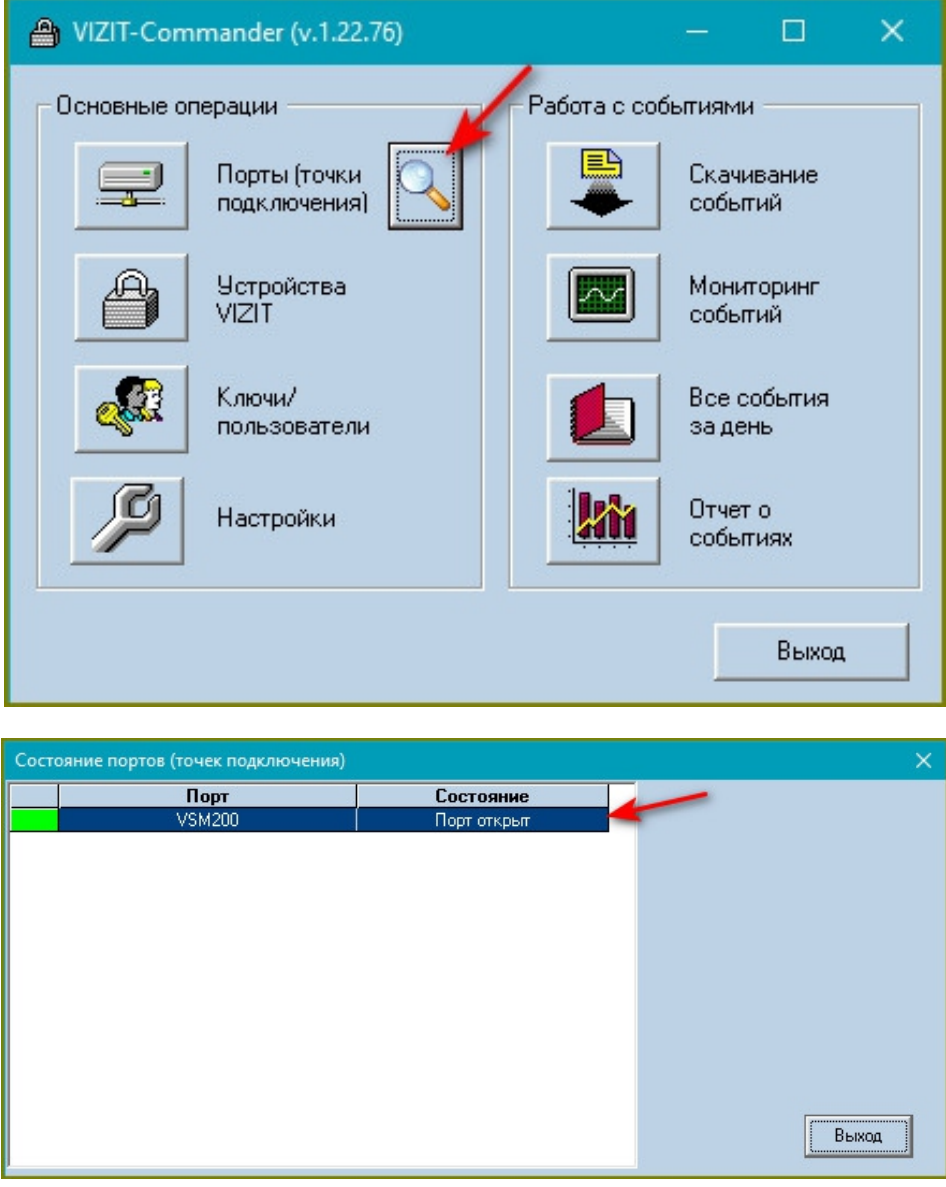

8.1.6.5. После установления соединения с требуемым модулем, возможно удаленное администрирование смежного оборудования, согласно инструкции ПО «VIZIT-Commander».

8.1.6.6. ПО «Администратор VIZIT-700» настраивается следующим образом:

- нажав на пиктограмму настроек, введите номер порта, а в основном окне номер VSM, согласно п. 8.1.6.1; - введите адрес БВД-7хх в сети протокола RS485;

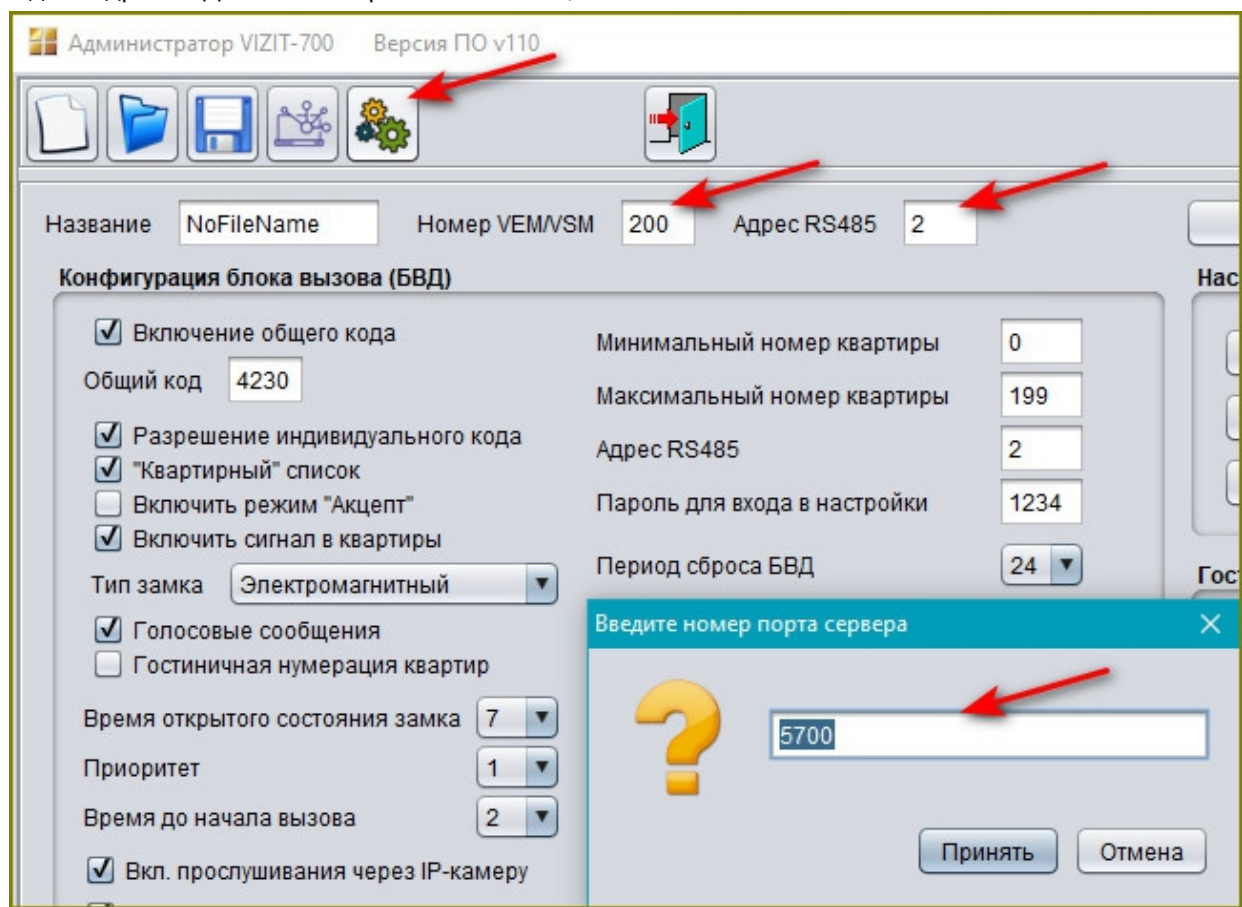

- в диалоговом окне «Подключения к устройствам VEM/VSM» необходимо выбрать подключение или добавить модуль, через который будет происходить администрирование. Для этого необходимо ввести его номер и пароль шифрования, также полученные согласно п. 8.1.6.1.

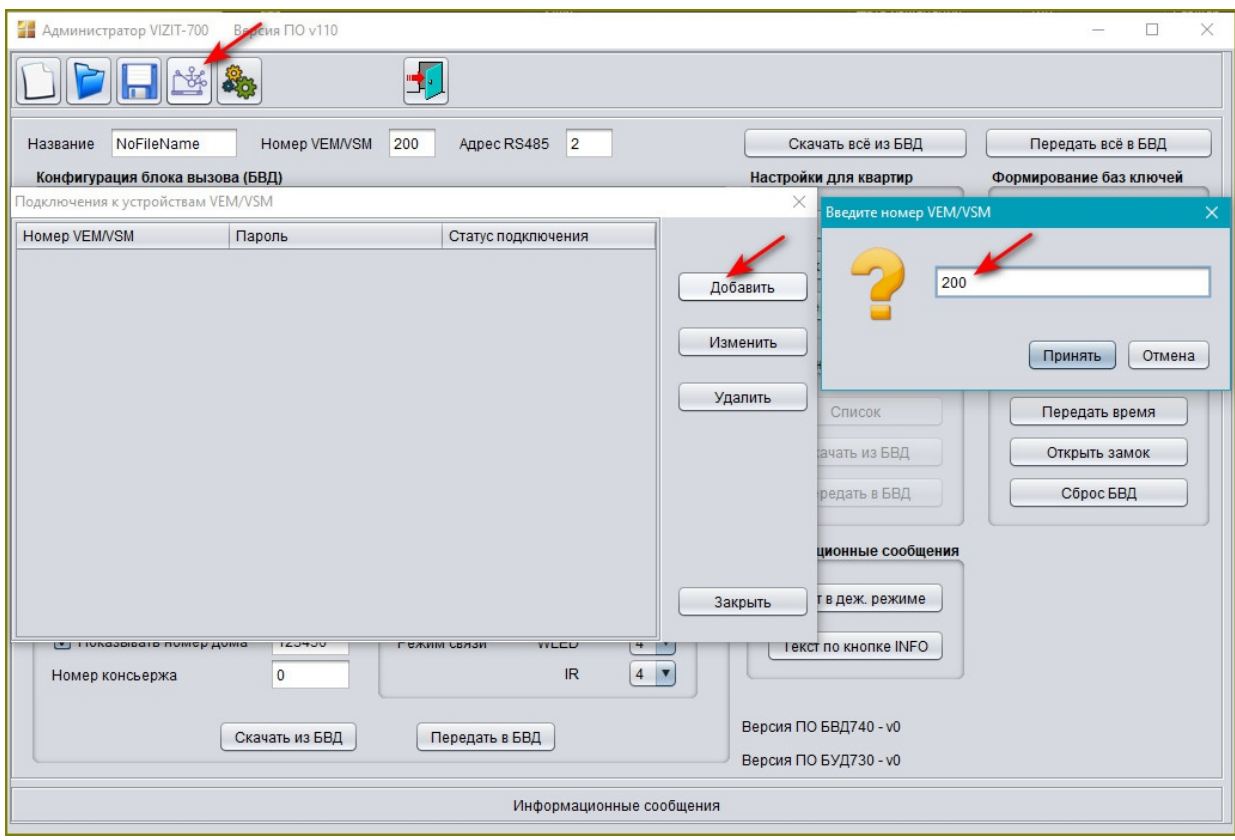

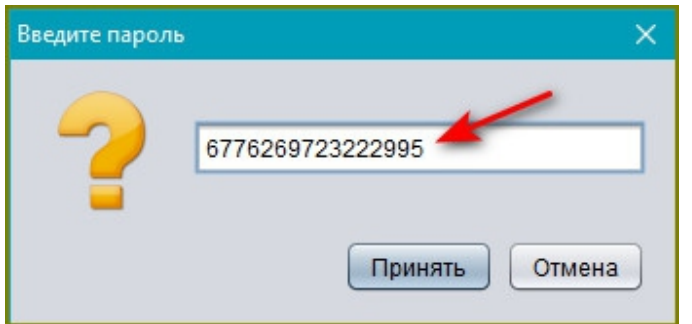

В течении 30 секунд модуль должен подключиться. Его статус подключения изменится.

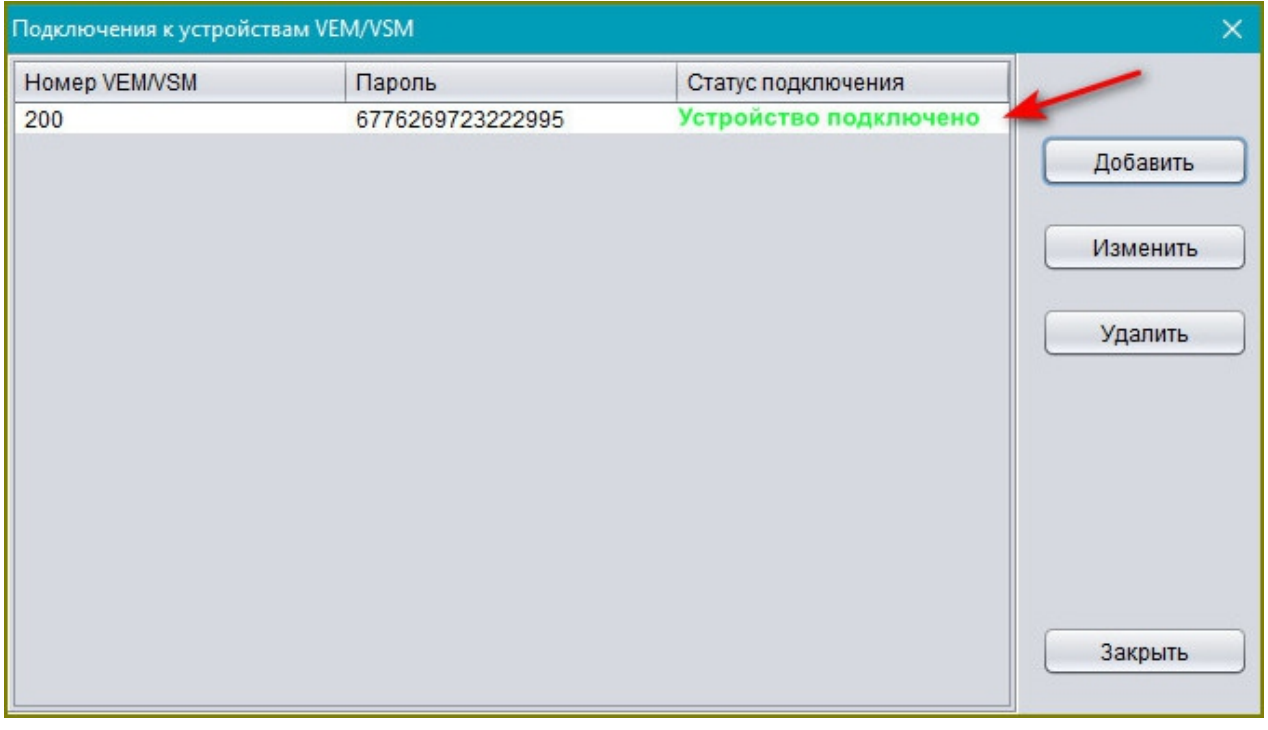

Выполните требуемое администрирование согласно инструкции ПО «Администратор VIZIT-700».

8.1.6.7. По окончании администрирования БВД-7xx закройте программу и выключите режим мобильного интернета в модуле – см. п. 8.1.5.3.

# **8.2. Активация лицензий**

## **Для малоабонентских домофонов с количеством квартир не более 6 активаций лицензий не требуется (см. примечание 1 ниже).**

8.2.1. Полноценная работа модуля реализуется после приобретения и активации соответствующей лицензии. В модуле предусмотрена активация **2х лицензий**:

**1)** ПО «VIZIT-Commander» и ПО «Администратор VIZIT-700» - удаленное изменение настроек смежных блоков (БУД, БВД).

**2)** "Более 6 квартир", ПО «Администратор VSM» - разрешение работать модулю **с количеством абонентов более 6**, удаленное администрирование модуля VSM-792 ((удаленное изменение, добавление номеров телефонов абонентов, разрешение/запрет вызова мобильных телефонов отдельных абонентов).

**Примечание 1.** Если количество **абонентов не превышает 6 (квартиры №1…№6)**, и не предполагается удаленное управление/администрирование модуля и смежных блоков (удаленная работа с ПО «Администратор VSM», «VIZIT-Commander», «Администратор VIZIT-700» – **активации лицензий не требуется.**

**Примечание 2.** В модуле предусмотрена возможность активации лицензии на **пробный период сроком 10 календарных дней**. Для этого в окне требуемой лицензии необходимо ввести 12 нулей и нажать на кнопку «Активировать». Данная процедура может выполняться только один раз (для каждой из лицензий).

8.2.2. Каждая из лицензий **активируется на срок 365 дней.** Продолжительность действия лицензии учитывается только во время включенного состояния модуля. Количество оставшихся дней действия лицензии индицируется в закладке **Лицензия** в позициях «Счетчик дней лицензии 1, 2» после нажатия кнопки **Считать:** 

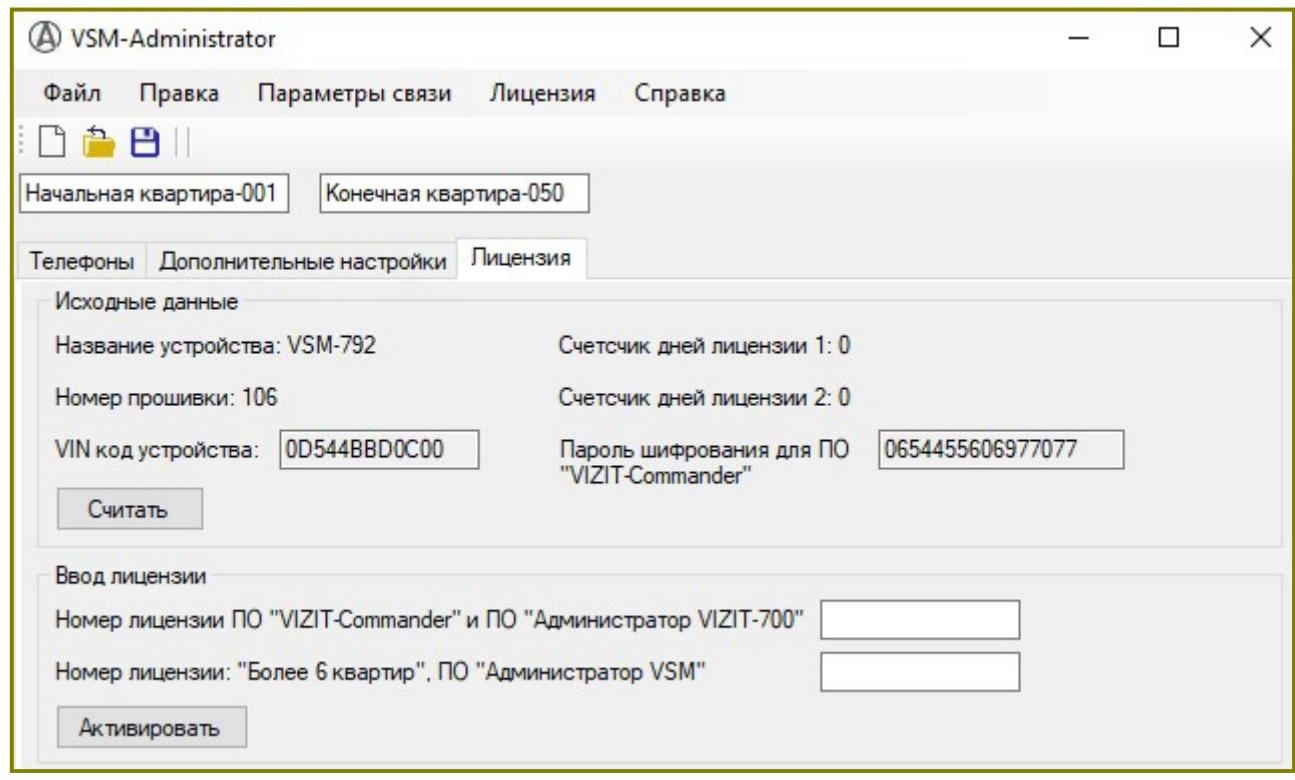

8.2.3. Д**ля активации лицензий** перейдите в закладку «Лицензия» и на панели «Исходные данные» нажмите на кнопку «Считать». В окне «VIN-код устройства» появится код из 12 символов. Скопируйте его и передайте менеджерам компании «МОДУС-Н» для приобретения требуемой лицензии. Введите номера лицензий в соответствующие поля и нажмите кнопку «Активировать». Если необходимо активировать только одну лицензию, то второе окно необходимо оставить пустым.

**VIN-код устройства инкрементируется в младшем байте** (два последних символа) при каждом выполнении процедуры активации лицензий. Поэтому перед приобретением лицензии на очередной период необходимо считать текущий VIN-код устройства.

**Примечание 3.** Если приобретены **обе лицензии** (для текущего VIN-кода) **активировать их нужно одновременно.** В противном случае изменившийся (после активации первой лицензии) VIN-код устройства не позволит активировать вторую лицензию.

**Примечание 4.** Очередную лицензию можно активировать до окончания действия текущей. В этом случае неиспользованные дни текущей лицензии добавятся к 365 дням вновь активированной лицензии.

## **8.3. Функция ограничения доступа по USB**

**8.3.1.** Назначение данной функции – предотвращение несанкционированного доступа к данным и настройкам модуля. По умолчанию данная функция отключена.

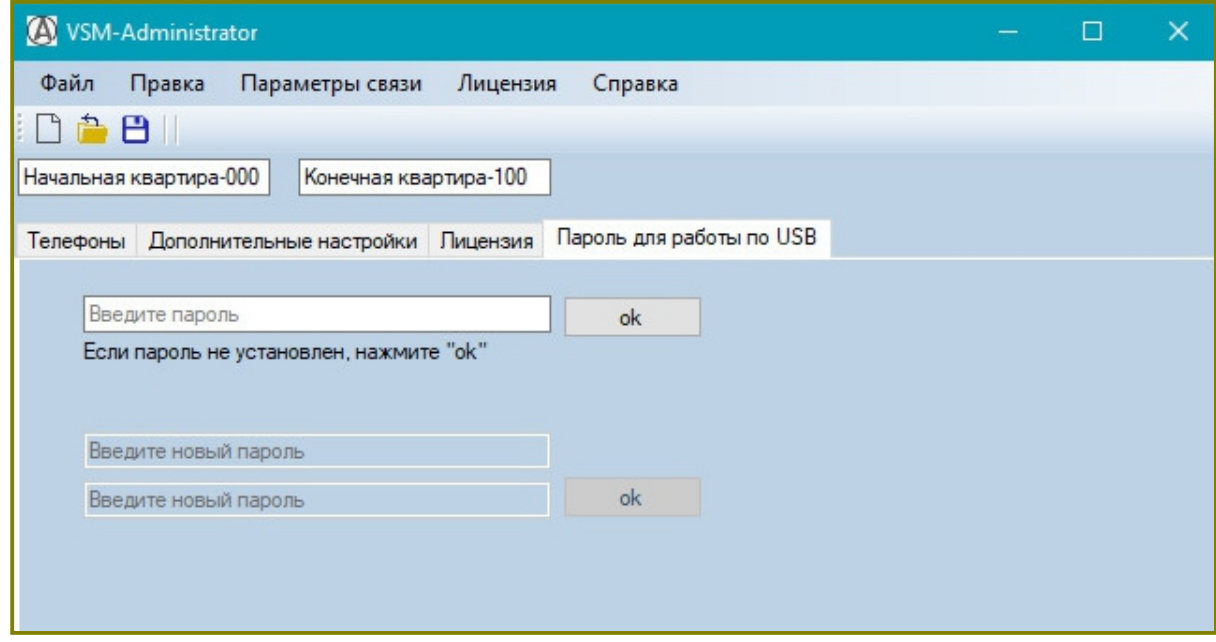

**8.3.2**. Для включения парольной защиты необходимо оставить поле «Введите пароль» пустым и нажать «ok». Далее ввести в разблокированные поля ниже пароль и повтор пароля (длина пароля не должна превышать 32х символов). Нажать «ok». Перезагрузить модуль.

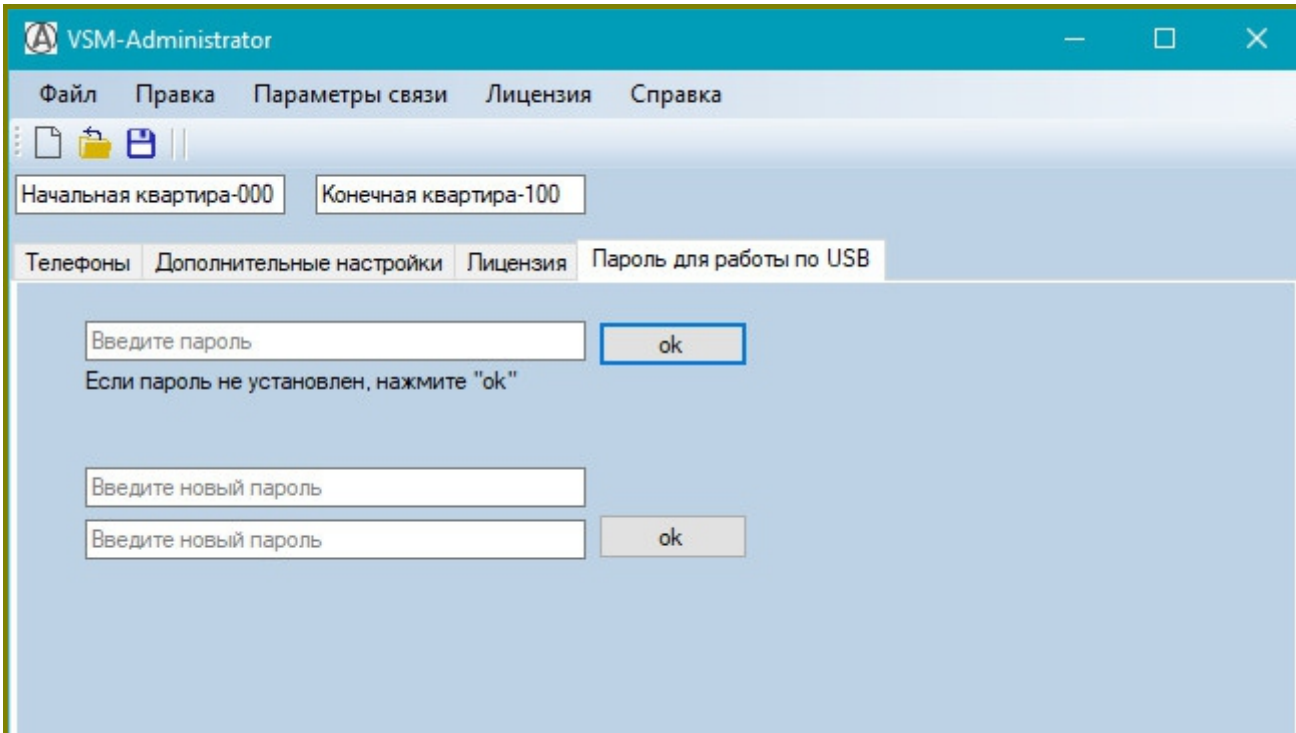

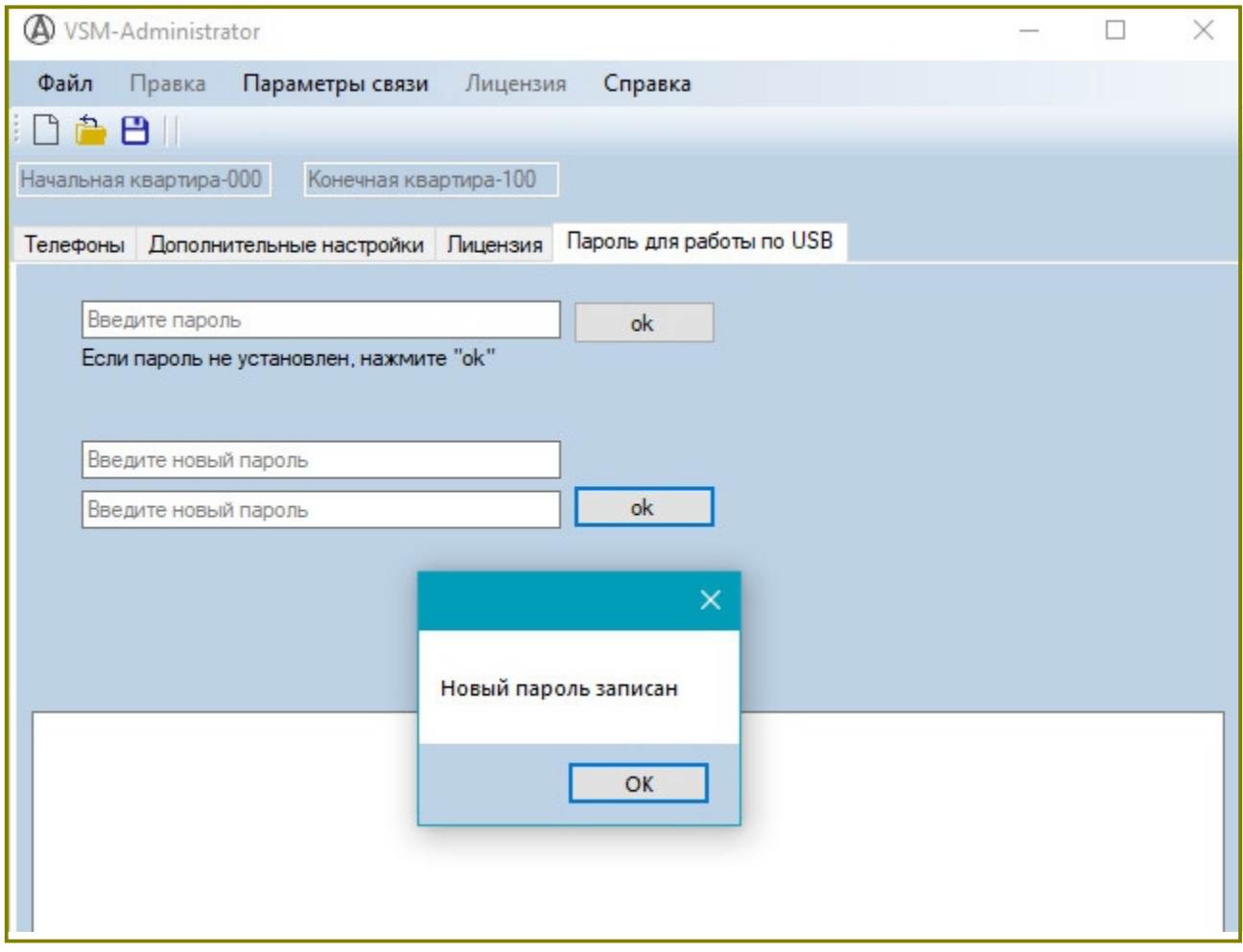

**8.3.3.** С этого момента доступ к чтению и записи любых данных с устройства по USB заблокирован до того момента как будет введен верный пароль. Для уделенного доступа пароль не требуется.

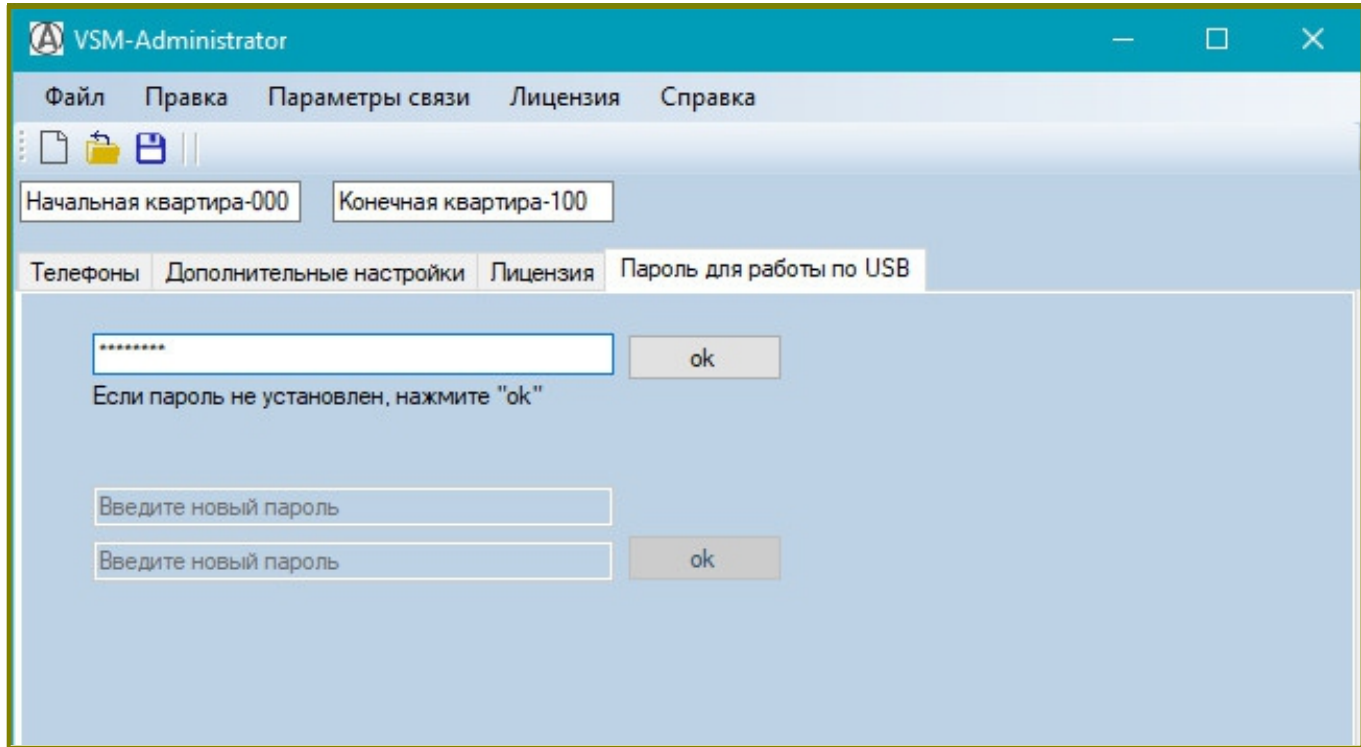

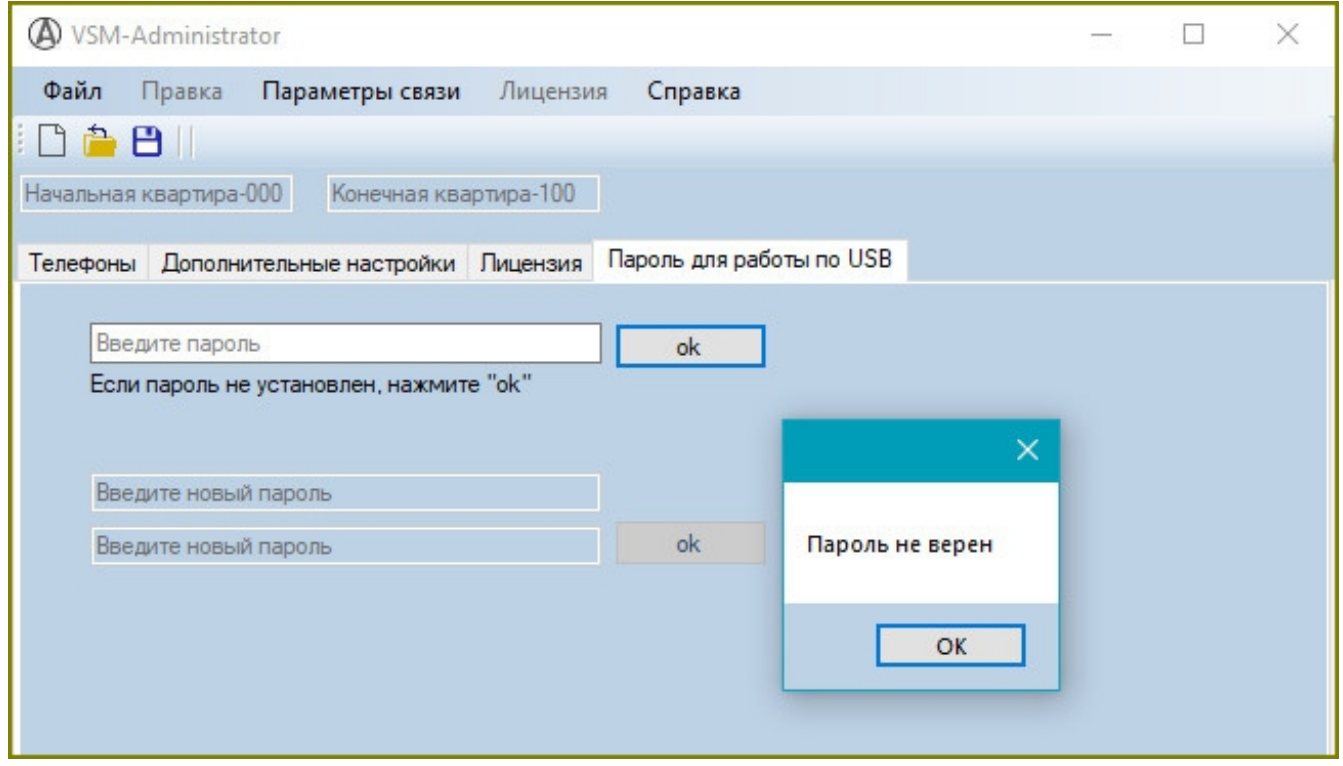

**8.3.4.** Для отключения данной функции необходимо подтвердить существующий пароль, оставить поля нового пароля пустыми, нажать «ok» и перезагрузить модуль.

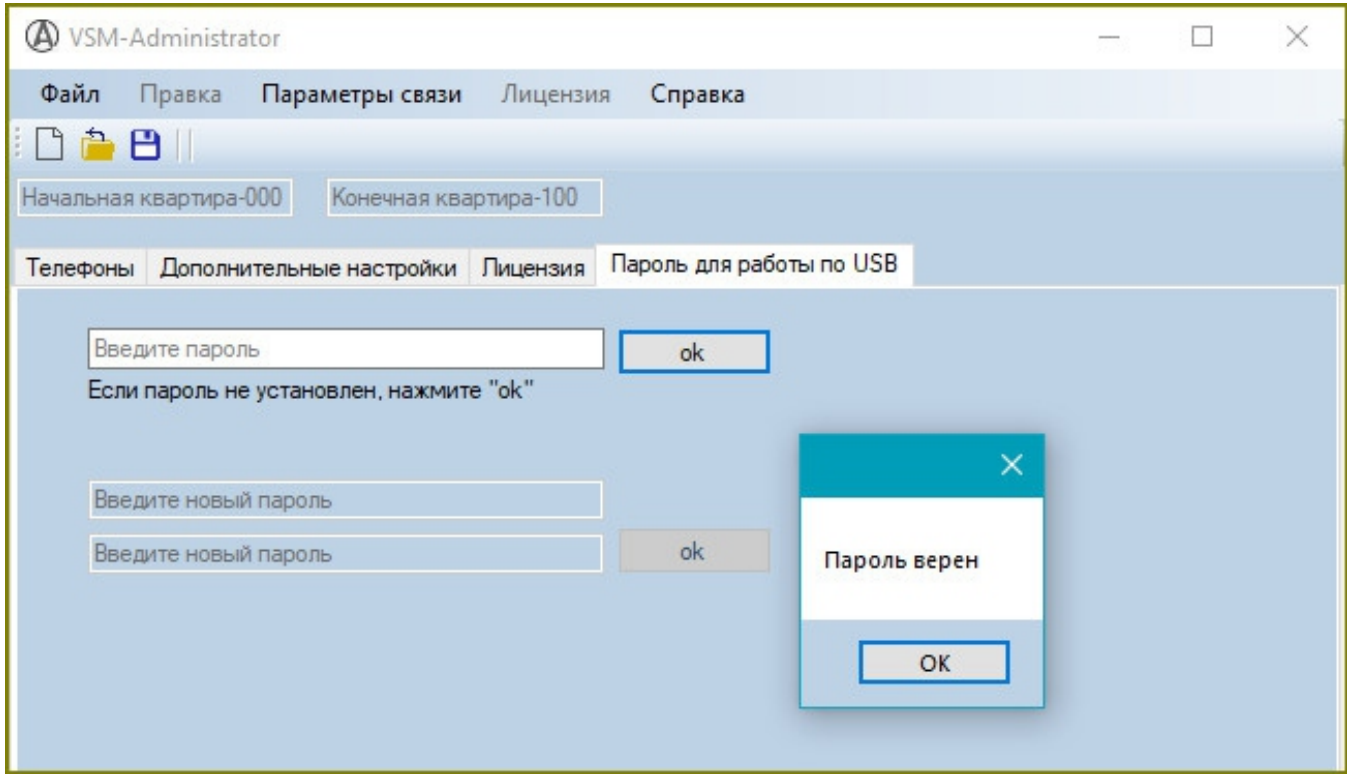

**8.3.5**. При утере пароля обратитесь в сервисный центр.

# **9. ОБНОВЛЕНИЕ ПРОГРАММНОГО ОБЕСПЕЧЕНИЯ**

Обновление программного обеспечения (ПО) модуля возможно двумя способами:

- непосредственно на объекте, **с использованием компьютера,** подключённого к модулю (используется программа «VIZIT Firmware Update»);

- удалённо, через сеть Интернет (используется программа «VSM Update»).

Также доступно удалённое обновление ПО блоков управления БУД-485М, КТМ685(685Р,608Р), блоков вызова серии 700.

Для удаленного обновления ПО используется программа «VSM Update». Программа «VSM Update» размещена на странице описания модуля, размещённой на сайте [www.domofon.ru.](http://www.domofon.ru)

Внимание! Некоторые антивирусные программы могут блокировать работу программы «VSM Update». Поэтому рекомендуется выключить антивирусную программу перед выполнением процедуры обновления.

# **9.1. Обновление ПО модуля непосредственно на объекте**

При этом варианте обновления используется программа «VIZIT Firmware Update». Программа ««VIZIT Firmware Update»» размещена на странице описания Блока сопряжения CU-14, размещённой на сайте **www.domofon.ru.**

Для обновления ПО выполните действия, указанные ниже:

9.1.1. Установите перемычку BTL/WORK/PRG модуля VSM-792 в положение **BTL.** Подключите модуль к компьютеру с помощью кабеля «MicroUSB-USB». Контролируйте синхронное мигание 1 и 2 светодиодов модуля.

9.1.2. Запустите программу «VIZIT Firmware Update».

9.1.3. В окне программы на Шаге 1 **выберите COM порт** и нажмите кнопку **«Соединиться».** На панели Шага 1 должна появиться надпись «Устройство: VSM-792 vXXX», где ХХХ – текущая версия ПО модуля.

9.1.4. В окне программы на Шаге 2 выберите файл для обновления ПО модуля (расширение файла - vzh). На панели Шага 1 должна появиться надпись:

## **«Файл импортирован.**

**Устройство: VSM-792 v YYY»**,

где YYY–версия ПО обновления модуля:

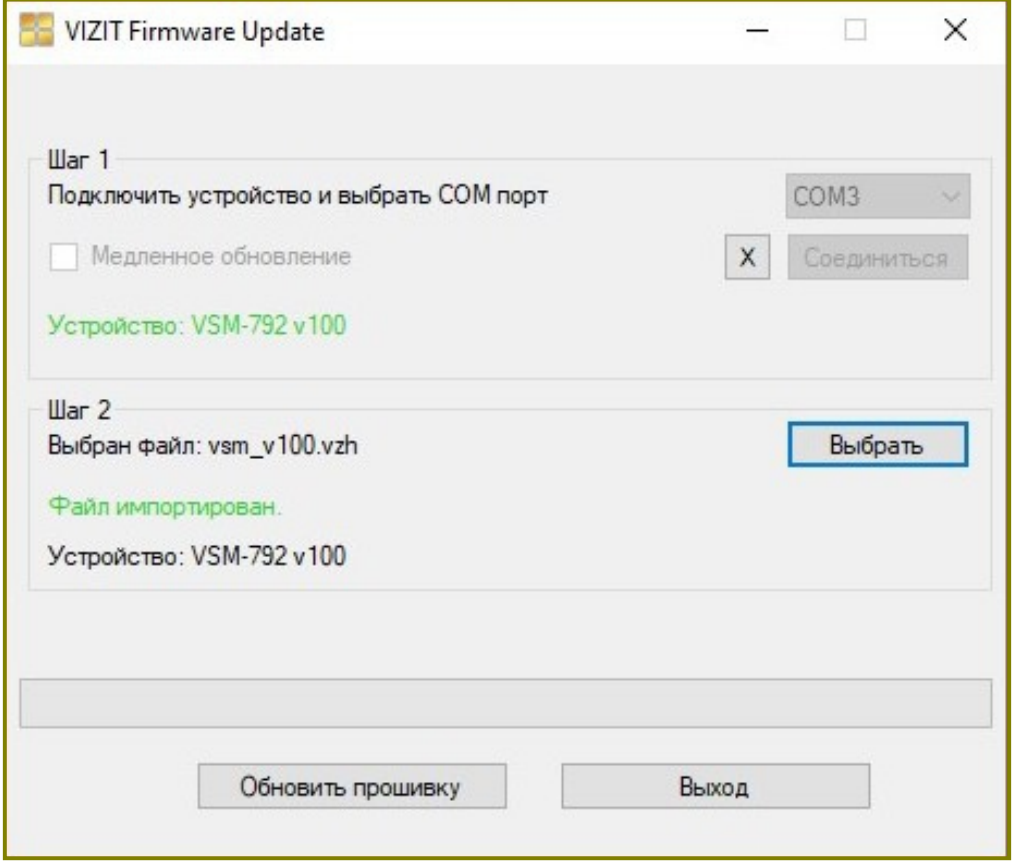

9.1.5. Нажмите кнопку «Обновить прошивку». После этого начнется запись файла в модуль, что отображается полосой «индикатора выполнения» внизу окна программы.

По окончании процесса - высветится всплывающее окно «Обновление прошивки завершено».

9.1.6. Отсоедините модуль от компьютера, установите перемычку BTL/WORK/PRG в положение **WORK**.

#### **9.2. Удалённое обновление ПО модуля**

#### **Примечания:**

- Обновление прошивки модуля не требует активации лицензий.

- Предварительно в модуле должна быть выполнена настройка **сервера обновления** (см. п.8.1.7. «Дополнительные настройки»).

9.2.1. В модуле, ПО которого планируется обновить, нужно дистанционно включить мобильный интернет и режим обновления:

- с «мастер-телефона» наберите номер SIM-карты 1 нужного модуля. При совпадении номера вызывающего телефона с записанным в модуле номером «мастер-телефона» - модуль имитирует снятие трубки;

- нажмите на «мастер-телефоне» комбинацию кнопок **2 #** для включения модулем мобильного интернета и периодическое обращение по IP адресу «сервера обновления» (режим удаленного обновления прошивок). Выключение данного режима происходит автоматически через 8 минут отсутствия пакетов обновления прошивки или набором комбинации кнопок 0 # (после звонка на номер SIM-карты №1 модуля).

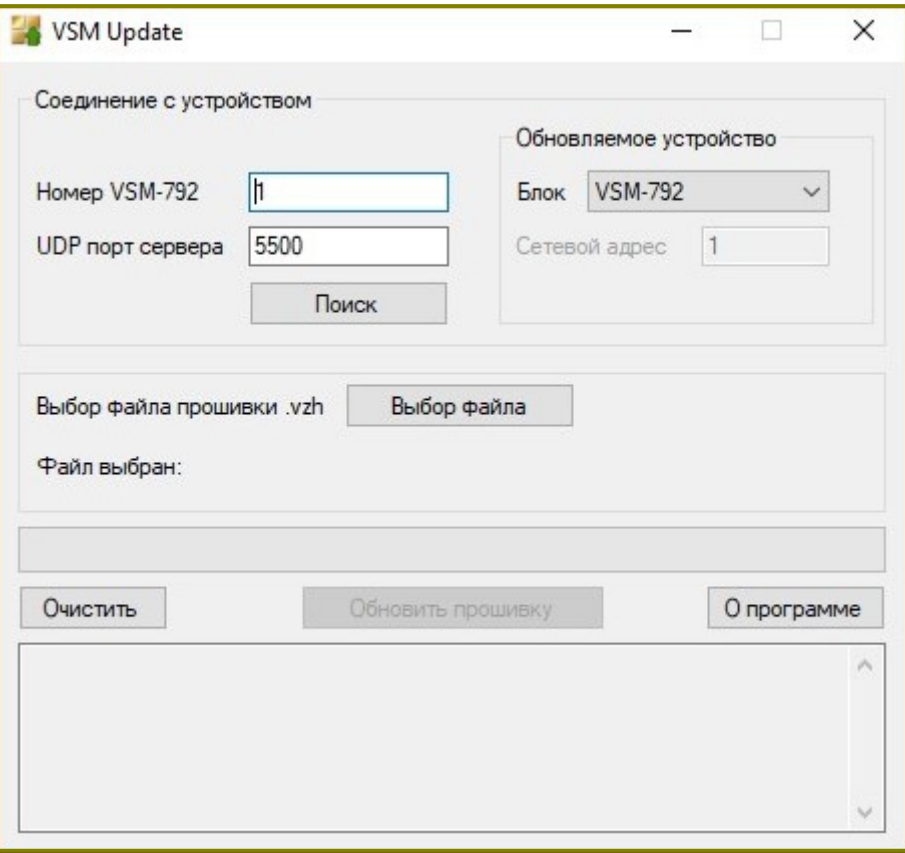

9.2.3. В поле **Номер VSM-792** введите номер нужного модуля. В поле **UDP порт сервера** введите номер порта, который был указан в настройке сервера обновления модуля. Нажмите кнопку **Поиск**. Если модуль найден, тогда появляется соответствующее сообщение.

**Примечание.** Если модуль не найден, тогда проверьте правильность ввода номера модуля, порта, а также наличие Интернета. Повторно нажмите кнопку **Поиск.**

9.2.4. Нажмите кнопку **Выбор файла** и выберите файл обновления:

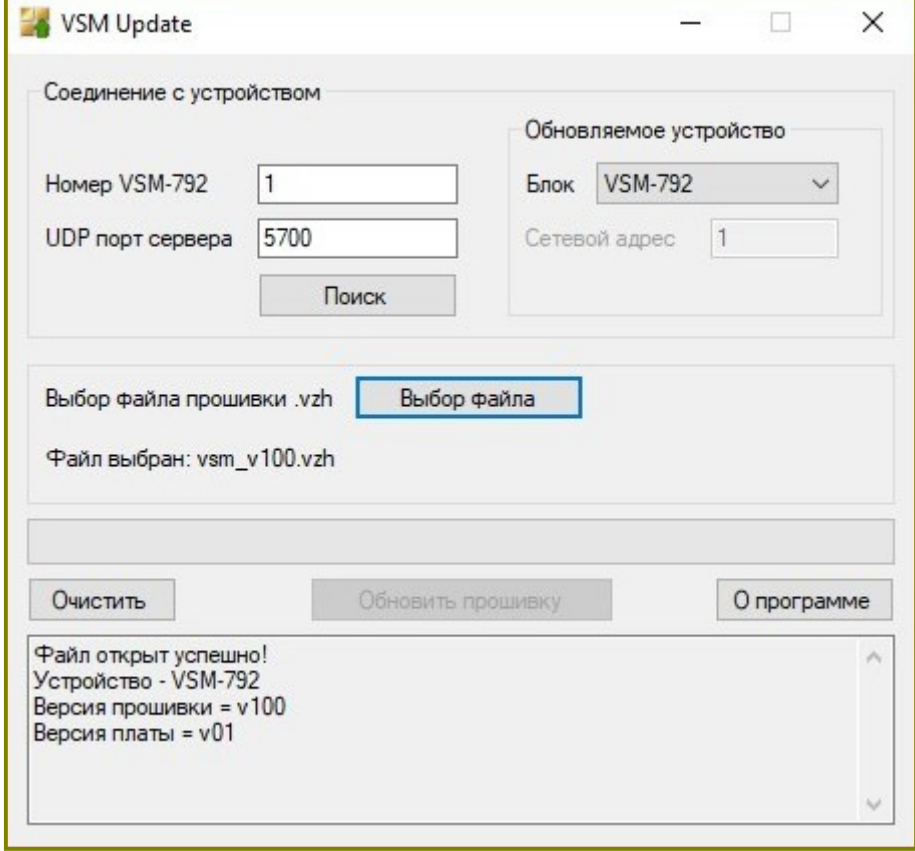

 9.2.5. Если заданный модуль был найден и файл обновления открыт успешно, кнопка «Обновить прошивку» становится активной. Для начала процедуры обновления нажмите кнопку **«Обновить прошивку»**.

9.2.6. Если файл обновления не соответствует выбранному устройству, после нажатия кнопки «Обновить прошивку»появится сообщениеоб ошибке.

9.2.7. По окончании обновления в программе выводится сообщение об успешном его окончании.

9.2.8.Выключите дистанционнорежимобновления имобильный интернетмодуля–смотри п.9.2.1.

#### 9.3. **Удалённое обновление ПО блоков, подключённыхк модулю по интерфейсу RS-485**

#### **Примечания:**

- Обновление прошивок не требует активации лицензий.

- Предварительно в модуле VSM-792 (к которому подключен блок, требующий обновления) должна быть выполнена настройка **сервера обновления** (см. п.8.1.7. «Дополнительные настройки»).

9.3.1. В модуле, к которому подключен блок, ПО которого планируется обновить, нужно дистанционно включить мобильный интернет и режимобновления:

- с «мастер-телефона» наберите номер SIM-карты 1 нужного модуля. При совпадении номера вызывающего телефона с записанным в модуле номером «мастер-телефона» - модуль имитирует снятие трубки;

- нажмите на «мастер-телефоне» комбинацию кнопок **2 #** для включения модулем мобильного интернета и периодическое обращение по IP адресу «сервера обновления» (режим удаленного обновления прошивок). Выключение данного режима происходит автоматически через 8 минут отсутствия пакетов обновления прошивки или набором комбинации кнопок 0# (после звонка на номер SIM-карты №1 модуля).

9.3.2. Запуститепрограмму**«VSM Update»**.

9.3.3. В поле **Номер VSM-792** введите номер модуля. В поле **UDP порт сервера** введите номер порта, который был указан в настройкесервераобновления вмодуле. Нажмитекнопку **Поиск**.

Если модуль найден, тогда появляется соответствующее сообщение.

**Примечание.** Если модуль не найден, тогда проверьте правильность ввода номера модуля, порта, а также наличие Интернета. Повторнонажмитекнопку **Поиск.**

9.3.4. В выпадающем окне **Блок** выберите модель блока и в поле **Сетевой адрес** укажите номер блока в сети интерфейса RS-485.

9.3.5. Нажмите кнопку **Выбор файла**, выберите и откройте файл обновления. Формируется сообщение об успешномоткрытии файла

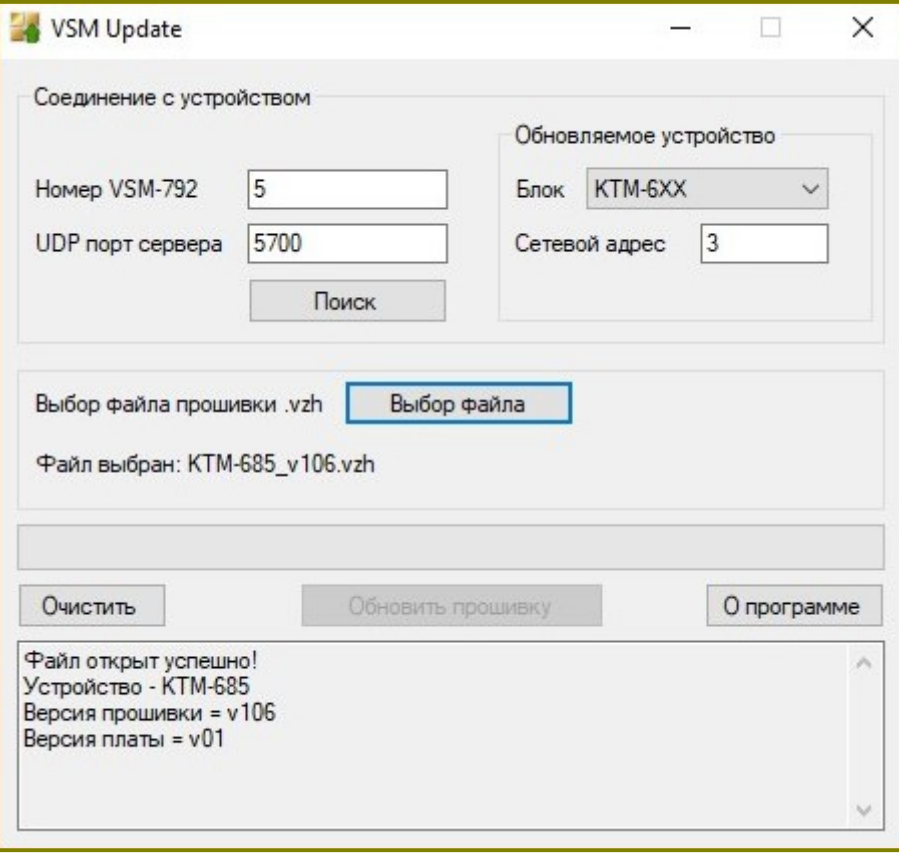

9.3.6. Если заданный модуль был найден и файл обновления открыт успешно, кнопка **«Обновить прошивку»** становится активной. Для начала процедуры обновления нажмите кнопку «Обновить прошивку».

9.3.7. Если файл обновления не соответствует выбранному устройству, после нажатия кнопки «Обновить прошивку» появится сообщение об ошибке.

**Примечание.** Если обновление будет прервано (отсутствует соединение по Интернет, выключилось питание блока и т.д.), тогда формируется соответствующее сообщение. После устранения причины сбоя, повторите процедуру.

9.3.8. По окончании обновления в программе выводится сообщение об успешном его окончании.

9.3.9. Выключите дистанционно режим обновления и мобильный интернет модуля – смотри п.9.3.1.

## **10.ТЕХНИЧЕСКИЕ ПАРАМЕТРЫ**

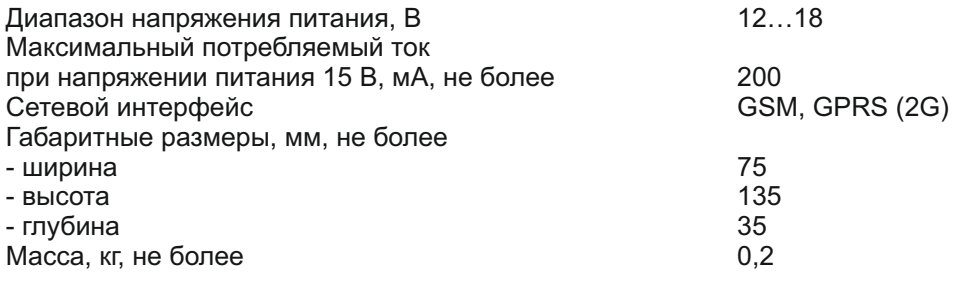

## **УСЛОВИЯ ЭКСПЛУАТАЦИИ**

Относительная влажность: до **93%** при **25°С**

Температура воздуха: от **минус 20** до **плюс 55°С**